# Software da Câmara Digital EPSON®

# Utilitários da Câmara Digital

Todos os direitos reservados. Esta publicação não pode ser integral ou parcialmente reproduzida, arquivada ou transmitida por qualquer processo mecânico, informático, fotocópia, gravação ou outro, sem prévia autorização escrita da SEIKO EPSON CORPORATION, que não assume qualquer responsabilidade de patente no que respeita ao uso das informações aqui contidas. Uma vez que todas as precauções foram tomadas na elaboração deste manual, a SEIKO EPSON CORPORATION não se responsabiliza por quaisquer danos resultantes do uso das informações aqui contidas.

O comprador deste produto ou terceiros não podem responsabilizar a SEIKO EPSON CORPORATION ou as suas filiais por quaisquer danos, perdas, custos ou despesas incorridos por ele ou por terceiros, resultantes de acidentes, abusos ou má utilização do produto, de modificações não autorizadas, reparações ou alterações do produto.

A SEIKO EPSON CORPORATION e as suas filiais não se responsabilizam por quaisquer avarias ou problemas provocados pela utilização de opções ou produtos não reconhecidos como sendo produtos genuínos EPSON ou produtos aprovados pela SEIKO EPSON CORPORATION.

EPSON é uma marca registada da SEIKO EPSON CORPORATION.

Microsoft e Windows são marcas registadas da Microsoft Corporation nos Estados Unidos da América e noutros países.

IBM e PS/2 são marcas registadas da International Business Machines Corporation.

Macintosh é uma marca registada da Apple Computer, Inc.

CompactFlash é uma marca registada da SanDisk Corporation cuja licença foi passada à CFA (CompactFlash Association).

*Todos os outros nomes de produtos referidos ao longo do manual têm uma finalidade meramente informativa, podendo ser marcas registadas das respectivas empresas.*

© SEIKO EPSON CORPORATION, 2001, Nagano, Japão.

# *Índice*

## *[Introdução](#page-3-0)*

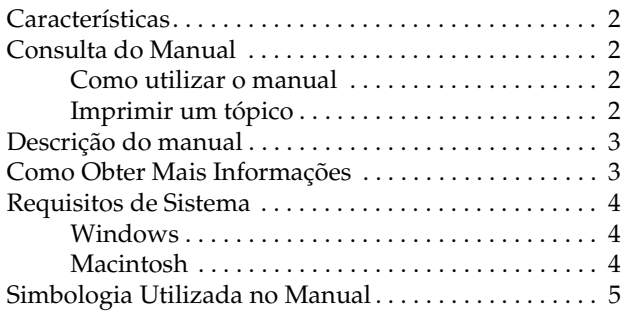

# *[Capítulo 1](#page-8-0) - Instalar e Configurar o Software*

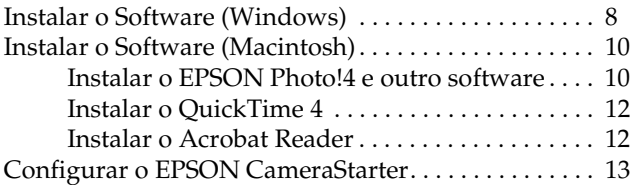

# *[Capítulo 2](#page-17-0) - Transferir Imagens para o Computador*

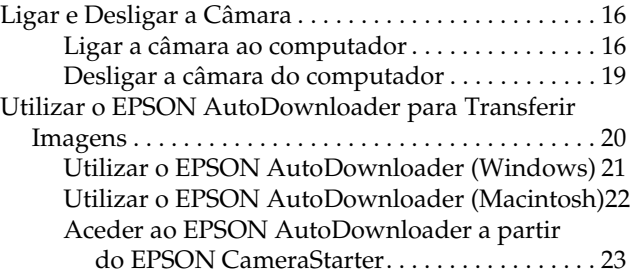

## *[Capítulo 3](#page-27-0) - Utilizar o EPSON Photo!4*

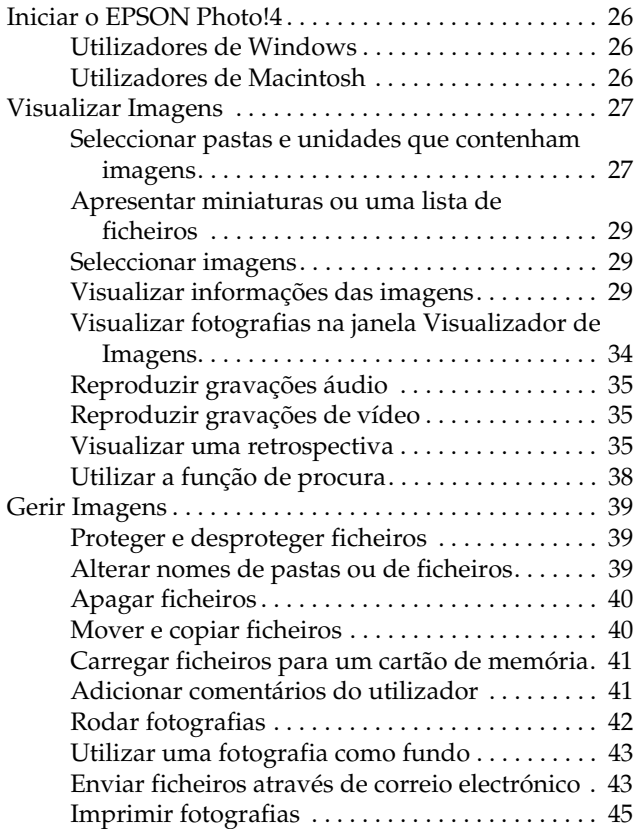

### *[Capítulo 4](#page-49-0) - Utilizar outro Software Fornecido*

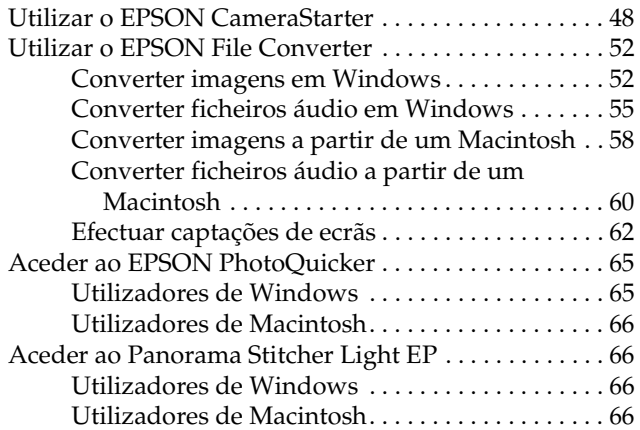

## *[Capítulo 5](#page-69-0) Resolução de Problemas*

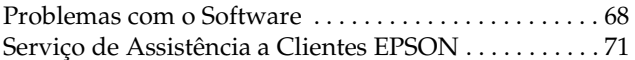

### *[Glossário](#page-75-0)*

# <span id="page-3-0"></span>*Introdução*

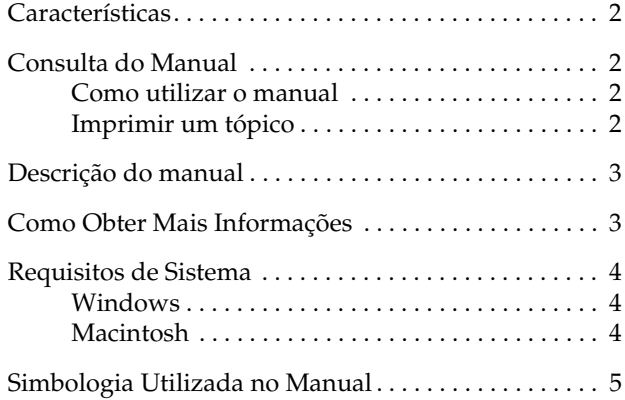

# <span id="page-4-0"></span>*Características*

O *software* da câmara digital EPSON é o complemento perfeito para a sua câmara digital EPSON. Se utilizar a câmara digital e o *software*, poderá gravar as fotografias no disco do computador como ficheiros. Os tópicos que se seguem resumem alguns dos programas incluídos na PhotoPC 3100Z e as respectivas funções.

- ❏ O EPSON Photo!4 permite visualizar e controlar imagens e gravações áudio guardadas no cartão de memória da câmara ou no computador.
- ❏ O EPSON AutoDownloader permite transferir rápida e facilmente fotografias, gravações áudio e gravações de vídeo da câmara para o computador.
- ❏ O EPSON File Converter permite converter ficheiros de imagem, gravações áudio e fotografias de ecrã do computador que não tenham sido captados com a câmara digital, para que possa gravá-los no cartão de memória.
- ❏ O EPSON PhotoQuicker permite imprimir fotografias facilmente e de várias formas a partir do computador.

❏ O EPSON CameraStarter constitui uma forma fácil de abrir aplicações para imprimir e transferir as imagens do cartão de memória.

# *Consulta do Manual*

## *Como utilizar o manual*

Este guia de *software* contém hiperligações que facilitam a consulta do manual. Quando desloca o cursor sobre uma hiperligação, este transforma-se num ícone em forma de uma mão. Pode fazer clique na ligação para aceder a esse tópico ou para obter informações mais pormenorizadas.

Pode também utilizar os separadores situados no painel esquerdo. Faça clique no separador do item que pretende visualizar para avançar para esse item.

# *Imprimir um tópico*

Para imprimir um tópico, faça clique em Imprimir (Print) no menu Ficheiro (File). Antes de imprimir, defina um intervalo de impressão (Print Range) para as páginas que pretende imprimir.

# <span id="page-5-0"></span>*Descrição do manual*

Este guia é constituído por cinco capítulos e um glossário. Os capítulos estão organizados da seguinte forma:

- ❏ O Capítulo 1 contém instruções e informações sobre a instalação de *software* e instruções sobre como efectuar definições no CameraStarter. Leia este capítulo em primeiro lugar.
- ❏ O Capítulo 2 contém informações sobre como ligar a câmara ao computador e sobre como transferir imagens da câmara para o computador.
- ❏ O Capítulo 3 contém informações sobre o EPSON Photo<sup>14</sup>
- ❏ O Capítulo 4 explica como preparar imagens, gravações áudio e gravações de vídeo para transferir para a câmara digital EPSON. Contém também informações sobre a impressão das fotografias e sobre como combinar fotografias para criar uma imagem panorâmica.
- ❏ O Capítulo 5 explica como resolver problemas que possam surgir enquanto utilizar o *software*.

# *Como Obter Mais Informações*

A ajuda interactiva contém informações sobre as definições do EPSON Photo!4 e sobre a utilização do EPSON AutoDownloader.

O *Guia do Utilizador* do EPSON PhotoQuicker contém informações sobre como utilizar o EPSON PhotoQuicker para imprimir fotografias.

Para instalar e utilizar a câmara digital, consulte o *Guia do Utilizador* da câmara.

# <span id="page-6-0"></span>*Requisitos de Sistema*

Para ligar a câmara ao computador e utilizar o *software* da câmara digital, consulte a secção apresentada em seguida.

# *Windows*

Quando efectuar a ligação através de um cabo USB, os requisitos de sistema para Windows são os seguintes:

Processador 486 ou superior.

Porta USB (Tipo A).

Pelo menos 48 MB de RAM (64 MB quando utilizar o EPSON PhotoQuicker).

Mínimo de 50 MB de espaço livre em disco (170 MB quando utilizar o EPSON PhotoQuicker).

Monitor VGA com 256 cores no mínimo.

Microsoft ® Windows 98 pré-instalado, Windows Millennium Edition ou Windows 2000 pré-instalados.

QuickTime 4.1.2 ou versão posterior.

# *Macintosh*

Quando efectuar a ligação através de um cabo USB, os requisitos de sistema para Macintosh são os seguintes:

Processador Power PC G3 ou superior.

Apple Macintosh com porta USB incorporada.

48 MB de RAM (128 MB quando utilizar o EPSON PhotoQuicker juntamente com o EPSON Photo!4).

Mínimo de 50 MB de espaço livre em disco (170 MB quando utilizar o EPSON PhotoQuicker).

Monitor com uma resolução mínima de 640 × 480

Macintosh OS 8.5.1 até OS 9.1 (O Panorama Stitcher Light EP exige que o Macintosh OS 8.6 até OS 9.1 esteja instalado).

QuickTime 4.1.2 ou versão posterior.

### *Nota:*

*O* software *fornecido não pode ser utilizado com a função de múltiplos utilizadores do Mac OS 9.*

# <span id="page-7-0"></span>*Simbologia Utilizada no Manual*

# w

 *Atenção: Mensagens que devem ser seguidas rigorosamente a fim de evitar danos para o utilizador.*

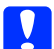

c *Importante: Mensagens que contêm instruções que devem ser seguidas para não provocar danos no equipamento.* 

### *Nota:*

*Mensagens que contêm informações importantes e conselhos úteis para a utilização da impressora.*

# <span id="page-8-0"></span>*Capítulo 1*

# *Instalar e Configurar o Software*

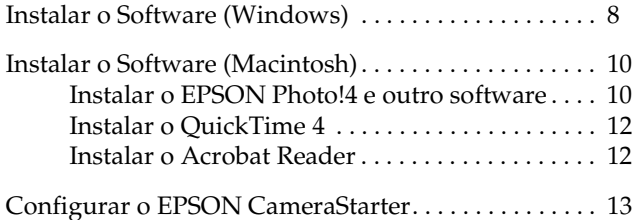

O CD-ROM fornecido com a câmara digital EPSON contém o seguinte *software* EPSON:

### $\Box$ **Controlador USB da PhotoPC 3100Z**

Este controlador permite ligar a câmara ao computador (excepto para utilizadores de Windows 2000 e de Macintosh OS 9).

#### $\Box$ **EPSON Photo!4**

Permite visualizar e gerir as imagens captadas com a PhotoPC 3100Z.

### ❏ **EPSON CameraStarter**

Utilitário que é iniciado automaticamente quando liga a câmara ao computador. Este utilitário constitui uma forma fácil de iniciar o EPSON AutoDownloader e o EPSON PhotoQuicker. (É instalado automaticamente quando instala o EPSON Photo!4.)

### ❏ **EPSON AutoDownloader**

Utilitário que permite transferir, de forma rápida e organizada, fotografias, gravações de vídeo e gravações áudio a partir da câmara para o computador.

(É instalado automaticamente quando instala o EPSON Photo!4).

#### ❏**EPSON CardMonitor**

Utilitário que permite que o EPSON CameraStarter inicie automaticamente sempre que ligar a câmara ao computador ou quando inserir um cartão de memória num conector para cartões PC.

#### ❏**EPSON PhotoQuicker**

*Software* que permite imprimir imagens..

#### ❏**Panorama Stitcher Light EP**

*Software* que permite combinar imagens sobrepostas para criar imagens panorâmicas, especialmente imagens captadas com a função de união da PhotoPC 3100Z.

## ❏ **EPSON File Converter**

*Software* que permite converter ficheiros para que possam ser carregados (com o EPSON Photo!4) e utilizados na câmara.

#### ❏**QuickTime 4**

*Software* que permite visualizar gravações de vídeo.

### ❏**Adobe Acrobat Reader**

*Software* que permite visualizar os manuais com o formato PDF existentes no CD-ROM que contém o *software* da câmara.

# <span id="page-10-0"></span>*Instalar o Software (Windows)*

Para instalar o *software* existente no CD fornecido com a câmara, execute as operações apresentadas em seguida.

### *Nota:*

*Não ligue a câmara ao computador antes de instalar o*  software*.*

1. Ligue o computador e insira o CD que contém o *software* da câmara no respectivo leitor.

Se aparecer uma caixa de diálogo onde pode seleccionar uma língua, faça clique na língua que pretender e, em seguida, faça clique em  $\rightarrow$ .

2. Aparecerá a caixa de diálogo do programa de instalação EPSON (EPSON Installation Program). Seleccione a opção de instalação do *software* da câmara digital (Install Digital Camera Software) e, em seguida, faça clique em  $\rightarrow$ .

### *Nota:*

*Se a caixa de diálogo do programa de instalação EPSON não aparecer, faça clique duas vezes no ícone*  O Meu Computador (My Computer)*. Faça clique no ícone do CD-ROM e seleccione* Abrir (Open) *no menu Ficheiro (File). Em seguida, faça clique duas vezes em* Setup.exe*.*

3. Aparecerá a seguinte caixa de diálogo com uma lista do *software*.

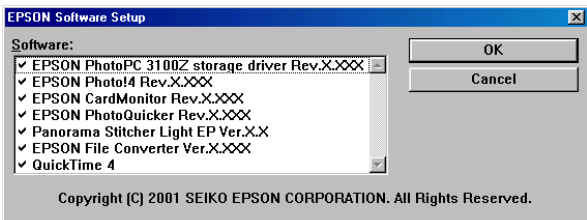

O *software* que estiver seleccionado será instalado no PC pela ordem apresentada na lista. Faça clique no nome do *software* para o seleccionar ou desactivar.

### *Nota:*

- ❏ *Certifique-se de que instala todo o* software *quando o instalar pela primeira vez.*
- ❏ *Quando instalar o EPSON Photo!4, o EPSON AutoDownloader e o EPSON CameraStarter serão instalados automaticamente.*
- ❏ *Para obter uma breve descrição de todo o*  software*, consulte este capítulo.*

### *Nota para utilizadores de Windows 2000:*

*A PhotoPC 3100Z utiliza o controlador USB fornecido com o Windows 2000. Como tal, o controlador de armazenamento da EPSON PhotoPC 3100Z* (EPSON Photo PC 3100Z storage driver) *não aparece na lista de* software *e não tem de estar instalado.*

- 4. Faça clique em OK e siga as instruções apresentadas no ecrã.
- 5. Depois de instalar o primeiro programa, faça clique em Terminar (Finish). É iniciado automaticamente o processo de instalação de todos os outros programas que seleccionou no ponto 3.
- 6. Siga as instruções apresentadas no ecrã até que todo o *software* esteja instalado.

7. Quando instalar todo o *software*, aparecerá a seguinte caixa de diálogo:

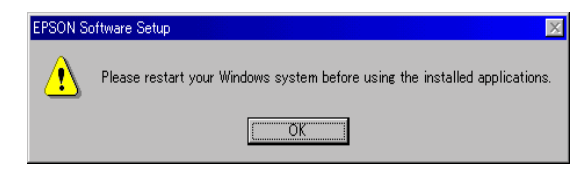

Faça clique emOK e reinicie o computador.

### *Nota:*

*Reinicie o computador quando terminar de instalar o*  software *existente no CD-ROM da câmara.*

# <span id="page-12-0"></span>*Instalar o Software (Macintosh)*

Para instalar o *software* existente no CD fornecido com a câmara, execute as operações apresentadas em seguida.

# *Instalar o EPSON Photo!4 e outro software*

- 1. Ligue o computador e insira o CD que contém o *software* da câmara no respectivo leitor.
- 2. Na pasta EPSON que aparece no ambiente de trabalho do computador, faça clique duas vezes no ícone da língua que preferir.

### *Nota:*

*Se a pasta EPSON não aparecer no ambiente de trabalho, faça clique duas vezes no ícone* EPSON *que aparece no ambiente de trabalho.* 

3. Faça clique duas vezes no ícone Instalador (Installer). Aparecerá a caixa de diálogo apresentada em seguida com uma lista do *software* que será instalado.

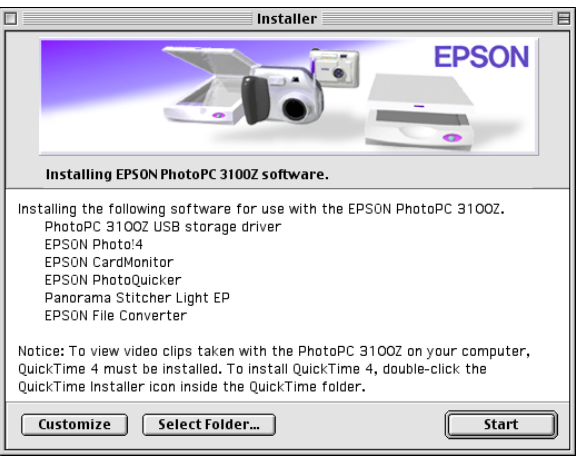

### *Nota:*

- ❏ *Quando instalar o EPSON Photo!4, o EPSON AutoDownloader e o EPSON CameraStarter serão instalados automaticamente.*
- ❏ *Certifique-se de que instala todo o* software *quando o instalar pela primeira vez.*
- ❏ *O controlador USB não está instalado no Macintosh OS 9. A PhotoPC 3100Z utiliza o controlador USB incluído no Mac OS 9.*
- 4. Para iniciar a instalação do *software*, faça clique na tecla Iniciar (Start). Siga as instruções apresentadas no ecrã.

*Nota para utilizadores de Macintosh OS 8.5.x: O Panorama Stitcher Light EP não está disponível e não será instalado.*

5. Quando terminar de instalar o *software*, aparecer<sup>á</sup> a seguinte mensagem:

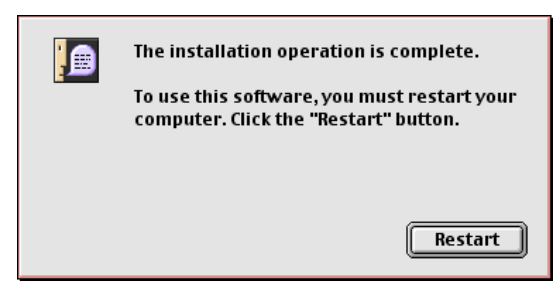

Faça clique em Reiniciar (Restart) para reiniciar o computador.

### *Nota:*

*Tem de reiniciar o computador depois de instalar o*  software*.*

Quando tiver reiniciado o computador, avance para a secção seguinte para instalar o QuickTime 4.

## <span id="page-14-0"></span>*Instalar o QuickTime 4*

O QuickTime 4 permite visualizar gravações de vídeo tiradas com a PhotoPC 3100Z no computador. Para instalar o QuickTime 4, execute as operações apresentadas em seguida.

### *Nota:*

*Se o QuickTime 4.1.2 ou uma versão posterior já estiver instalado no computador, avance para a secção seguinte para instalar o Acrobat Reader.*

- 1. Ligue o computador e insira o CD fornecido com a câmara no respectivo leitor.
- 2. Na pasta EPSON que aparece no ambiente de trabalho, faça clique duas vezes no ícone da língua que preferir.

### *Nota:*

*Se a pasta EPSON não aparecer no ambiente de trabalho, faça clique duas vezes no ícone* EPSON *que aparece no ambiente de trabalho.* 

- 3. Faça clique duas vezes na pasta QuickTime e, em seguida, faça clique duas vezes no ícone relativo ao instalador do QuickTime (QuickTime Installer).
- 4. Siga as instruções apresentadas no ecrã.

# *Instalar o Acrobat Reader*

O Acrobat Reader permite visualizar o *Guia de Software*  da câmara digital EPSON. Para instalar o Acrobat Reader, siga as instruções apresentadas em seguida.

### *Nota:*

*Se o Acrobat Reader já estiver instalado no computador, avance para a secção seguinte para configurar o EPSON CameraStarter.*

- 1. Ligue o computador e insira o CD fornecido com a câmara no respectivo leitor.
- 2. Na pasta EPSON que aparece no ambiente de trabalho, faça clique duas vezes no ícone da língua que preferir.

### *Nota:*

*Se a pasta EPSON não aparecer no ambiente de trabalho, faça clique duas vezes no ícone* EPSON *que aparece no ambiente de trabalho.* 

- 3. Faça clique duas vezes na pasta relativa a manuais (Manual).
- 4. Faça clique duas vezes na pasta AcrobatReader. Em seguida, faça clique duas vezes no ícone relativo ao instalador do Acrobat (Acrobat Installer).

<span id="page-15-0"></span>5. Siga as instruções apresentadas no ecrã.

Quando terminar a instalação, avance para a próxima secção para configurar o EPSON CameraStarter.

# *Configurar o EPSON CameraStarter*

O EPSON CameraStarter é um utilitário que permite iniciar facilmente o EPSON AutoDownloader e o EPSON PhotoQuicker. Pode utilizar este *software* para transferir ficheiros do cartão de memória para o computador, para imprimir imagens ou para efectuar ambas as operações numa única sessão.

Pode configurar o EPSON CameraStarter para que abra automaticamente quando ligar a câmara ao computador ou quando inserir o cartão num conector para cartões PC. Para efectuar estas definições, execute as operações apresentadas em seguida.

### *Nota:*

- ❏ *Tem de utilizar o cartão de memória com a PhotoPC 3100Z antes de o inserir num conector para cartões PC, se pretender que o EPSON CameraStarter inicie automaticamente.*
- ❏ *Para que o CameraStarter inicie automaticamente quando inserir um cartão de memória, deve ter o CardMonitor instalado. Para obter mais informações sobre como instalar o CardMonitor, consulte a secção ["Instalar o Software \(Windows\)](#page-10-0)" o[u "Instalar o](#page-12-0)  [Software \(Macintosh\)"](#page-12-0).*
- 1. Inicie o EPSON CameraStarter.

### **Windows:**

Faça clique em Iniciar (Start), seleccione Programas (Programs), Câmara EPSON (EPSON Camera) e EPSON Photo!4. Em seguida, faça clique em EPSON CameraStarter.

### **Macintosh:**

Faça clique duas vezes na pasta EPSON Photo!4 e, em seguida, faça clique duas vezes no ícone EPSON CameraStarter.

Aparecerá a caixa de diálogo EPSON CameraStarter.

2. Faça clique na tecla Definições (Settings).

3. Para que o EPSON CameraStarter inicie automaticamente quando ligar a PhotoPC 3100Z com um cartão de memória ao computador, ou quando inserir o cartão de memória no conector para cartões PC da impressora, faça clique na tecla Apresentar EPSON CameraStarter (Show EPSON CameraStarter).

Para que o CameraStarter abra automaticamente quando inserir um cartão de memória num conector para cartões PC de outro dispositivo que não a impressora, como, por exemplo, um computador ou um leitor de cartões de memória, seleccione a caixa Controlar inserção de cartão nos conectores para cartões (Monitor card insertion into Card Reader slots).

### *Nota:*

*Nunca insira nem retire um cartão de memória da câmara enquanto esta estiver ligada. Para obter mais informações sobre como ligar a câmara ao computador, consulte a secção ["Ligar a câmara ao computador", no](#page-18-0)  [Capítulo 2](#page-18-0).*

Se não pretender que o EPSON CameraStarter abra automaticamente, faça clique na tecla Ignorar o acontecimento (Ignore the Event). 4. Faça clique em OK e, em seguida, faça clique em Sair (Exit).

### *Nota:*

*Se o EPSON CardMonitor não estiver instalado, a tecla* Definições (Settings) *não estará disponível.*

# <span id="page-17-0"></span>*Capítulo 2*

# *Transferir Imagens para o Computador*

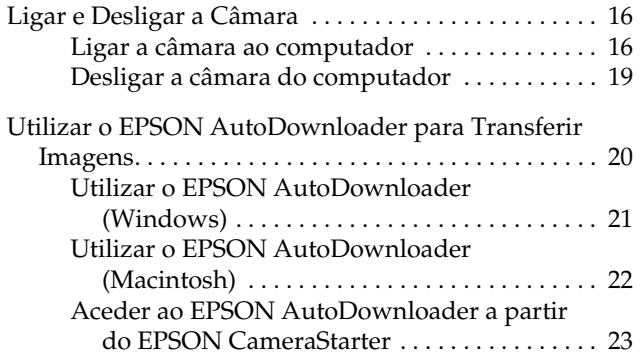

<span id="page-18-0"></span>Pode transferir fotografias, gravações áudio e gravações de vídeo do cartão de memória para o computador de várias formas quando a PhotoPC 3100Z estiver ligada ao computador ou quando o cartão de memória estiver inserido num conector para cartões PC de um dispositivo, como, por exemplo, uma impressora EPSON ou um leitor de cartões de memória. Este capítulo explica como transferir ficheiros e aborda os seguintes temas:

- ❏Como ligar a câmara ao computador.
- ❏ Como transferir ficheiros para o computador através do EPSON AutoDownloader.
- ❏ Como copiar files ficheiros para o computador através do EPSON Photo!4.

# *Ligar e Desligar a Câmara*

Utilize o cabo USB fornecido com a câmara para a ligar ao computador através de um cabo USB. Quando a câmara estiver ligada ao computador, pode transferir ou copiar ficheiros com fotografias para o computador. Pode também carregar os ficheiros de fotografias guardados no computador para o cartão de memória.

# *Ligar a câmara ao computador*

Pode ligar a PhotoPC 3100Z a um computador com Windows ou a um Macintosh através do cabo USB fornecido com a câmara.

Antes de ligar a câmara, certifique-se de que o controlador USB está instalado no computador (excepto em Windows 2000 e Macintosh OS 9). Para obter mais informações, consulte a secçã[o "Instalar o](#page-10-0)  [Software \(Windows\)"](#page-10-0) o[u "Instalar o Software](#page-12-0)  [\(Macintosh\)", no Capítulo](#page-12-0) 1.

### *Nota:*

- ❏ *Certifique-se de que as pilhas têm energia suficiente sempre que ligar a câmara ao computador. Se a PhotoPC 3100Z desligar automaticamente devido a uma falha de energia enquanto estiver em funcionamento, o computador poderá não funcionar correctamente. A EPSON recomenda que utilize o adaptador de corrente alterna opcional sempre que ligar a câmara ao computador.*
- ❏ *Se a câmara estiver ligada ao computador, não poderá utilizar os botões da câmara e a função de poupança de energia automática será desactivada.*
- ❏ *Embora possa ligar o cabo USB a qualquer altura, a EPSON recomenda que o ligue da forma descrita em seguida para assegurar a ligação.*
- ❏ *Se o* software *EPSON não conseguir estabelecer a ligação com a câmara quando esta está ligada, consulte o capítulo relativo à resolução de problemas do guia do utilizador incluído no CD-ROM.*

Para ligar a câmara, execute as seguintes operações:

- 1. Ligue o computador.
- 2. Ligue o conector do cabo à porta USB do computador ou ao concentrador *(hub)* USB.

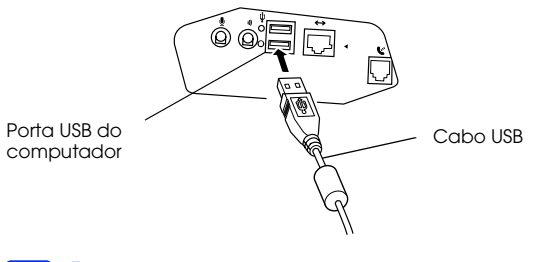

 $\left| \rule{0pt}{10pt} \right.$  *Importante: Utilize o cabo USB fornecido com a câmara para evitar que o conector de interface da câmara se danifique.*

3. Abra a tampa do conector, situada na parte lateral da câmara. Introduza a extremidade do cabo USB no conector de interface. Verifique se a forma do conector do cabo é adequada à forma do conector de interface.

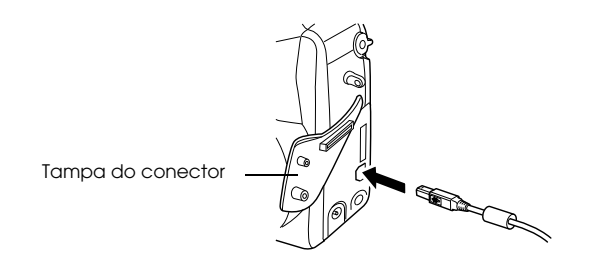

**Q**  *Importante: Coloque o cabo na posição correcta antes de o introduzir no conector; caso contrário, poderá danificar o cabo e o conector.*

4. Rode o selector da câmara para a posição  $\mathcal{M}$ e ligue a câmara.

A primeira vez que ligar a câmara ao computador, é possível que o computador apresente algumas janelas enquanto associa o controlador USB à câmara. Esta situação é normal e acontece apenas pela primeira vez que ligar a câmara.

Se ainda não instalou o controlador USB, aparecerá uma mensagem a pedir que localize o controlador. Se isso acontecer, cancele a operação e desligue a câmara do computador. Feche todas as aplicações e, em seguida, instale o controlador USB de acordo com as instruções do Windows 2000. Para obter mais informações sobre a instalação, consulte a secção ["Instalar o Software \(Windows\)](#page-10-0)" o[u "Instalar o](#page-12-0)  [Software \(Macintosh\)", no Capítulo](#page-12-0) 1.

Quando ligar a câmara, o indicador luminoso verde situado junto à ocular fica intermitente enquanto a ligação está a ser efectuada. Enquanto a câmara está ligada, aparecem estrelas ao longo do visor na parte superior da câmara.

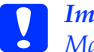

 *Importante: Mantenha a câmara e o computador afastados de potenciais fontes de interferência electromagnética, como, por exemplo, colunas de som ou bases de telefone sem fios.*

# <span id="page-21-0"></span>*Desligar a câmara do computador*

Quando terminar de utilizar a câmara com o computador, desligue a câmara correctamente. Execute as operações apresentadas na secção adequada.

**Q**  *Importante: Execute as operações apresentadas para desligar a câmara; caso contrário, poderá danificar a câmara ou o cartão de memória. Pode também danificar o computador.*

### *Desligar a câmara (Windows Me e 98)*

- 1. Faça clique duas vezes no ícone OMeu Computador (My Computer) no ambiente de trabalho. Aparecerá a respectiva janela.
- 2. Faça clique com a tecla direita do rato no ícone relativo ao disco amovível (Removable Disk) e, em seguida, faça clique na opção de ejecção (Eject).
- 3. Retire o cabo USB ou desligue a câmara.

## *Desligar a câmara (Windows 2000)*

1. Faça clique duas vezes no ícone de ejecção situado na barra de tarefas.

Ícone de ejecção7:21 PM

Aparecerá a caixa de diálogo que permite desligar ou ejectar *hardware* (Unplug or Eject Hardware).

### *Nota:*

*Pode também fazer clique com a tecla direita do rato no ícone de ejecção situado na barra de tarefas e, em seguida, fazer clique na opção relativa à caixa de diálogo que permite desligar ou ejectar* hardware (Unplug or eject hardware)*.*

- 2. Faça clique na tecla que permite parar (Stop). Aparecerá a caixa de diálogo que permite parar um dispositivo de *hardware* (Stop a Hardware device).
- 3. Seleccione a opção relativa ao dispositivo de armazenamento USB (USB Mass Storage Device) e, em seguida, faça clique na tecla OK.
- 4. Aparecerá uma mensagem de confirmação. Faça clique em OK.

<span id="page-22-0"></span>*Nota:*

*Se aparecer uma janela relativa a problemas ao ejectar o dispositivo de armazenamento USB (Problem Ejecting USB Mass Storage Device), faça clique na tecla* OK *e volte a executar as operações a partir do ponto 1.*

5. Retire o cabo USB ou desligue a câmara.

### *Nota:*

*Pode também desligar a câmara se fizer clique no ícone de ejecção situado na barra de tarefas e, em seguida, fizer clique na opção que permite parar o dispositivo de armazenamento USB* (Stop USB Mass Storage Device) *e, em seguida, fizer clique em* OK*.*

### *Desligar a câmara (Macintosh)*

- 1. No ambiente de trabalho, arraste o ícone EPSON\_DSC para o lixo (Trash).
- 2. Retire o cabo USB ou desligue a câmara.

# *Utilizar o EPSON AutoDownloader para Transferir Imagens*

O utilitário EPSON AutoDownloader permite transferir rapidamente fotografias, gravações áudio e gravações de vídeo da câmara para uma pasta no computador.

Este utilitário permite ter um controlo total sobre o processo de transferência, ajudando-o a organizar e a gerir os ficheiros. Permite-lhe efectuar as seguintes operações:

- ❏ Especificar a localização e o nome de uma pasta base para onde serão transferidos os ficheiros.
- ❏ Fazer transferências para subpastas da pasta base e ter as subpastas automaticamente designadas pela data em que foram transferidas ou pela data em que as fotografias foram tiradas.
- ❏ Atribuir automaticamente nomes aos ficheiros durante o processo de transferência. Pode determinar a atribuição do nome com base no formato de ficheiro EPSON Photo, na data e na hora em que as fotografias foram tiradas ou na data e na sequência em que elas foram tiradas.

<span id="page-23-0"></span>Depois de os ficheiros serem transferidos para o computador, pode utilizar o EPSON Photo!4 para visualizá-los e geri-los. Para obter mais informações EPSON Photo!4, consulte [o Capítulo](#page-27-0) 3

Para obter mais informações sobre o EPSON AutoDownloader, consulte a ajuda interactiva do EPSON AutoDownloader.

# *Utilizar o EPSON AutoDownloader (Windows)*

Para abrir o EPSON AutoDownloader em Windows, execute as seguintes operações:

- 1. Certifique-se de que a câmara está ligada ao computador e que ambos estão ligados. Se necessário, consulte a secçã[o "Ligar a câmara ao](#page-18-0)  [compu](#page-18-0)tador".
- 2. Faça clique em Iniciar (Start), seleccione Programas (Programs), Câmara EPSON (EPSON Camera), <sup>e</sup>EPSON Photo!4. Em seguida, faça clique em EPSON AutoDownloader. Aparecerá a caixa de diálogo de transferência principal.
- 3. Para iniciar o processo de transferência, faça clique em Iniciar (Start).

Para efectuar definições de transferência, faça clique em Definições (Settings). Pode efectuar definições nos menus Ficheiros e Pastas (Files and Folders) e Avançado (Advanced).

### *Nota:*

- ❏ *Para saber como efectuar definições, faça clique na tecla* Ajuda (Help)*.*
- ❏ *Se quiser efectuar definições antes de abrir a caixa de diálogo de transferência principal, faça clique em* Iniciar (Start)*, seleccione* Programas (Programs)*,* Câmara EPSON (EPSON Camera)*,* EPSON Photo!4 *e, em seguida, faça clique em* Definições EPSON Auto Downloader (EPSON Auto Downloader Settings).

# <span id="page-24-0"></span>*Utilizar o EPSON AutoDownloader (Macintosh)*

Para aceder ao EPSON AutoDownloader através de um Macintosh, execute as seguintes operações:

- 1. Certifique-se de que a câmara está ligada ao computador e que ambos estão ligados. Se necessário, consulte a secçã[o "Ligar a câmara ao](#page-18-0)  [compu](#page-18-0)tador".
- 2. Faça clique duas vezes na pasta EPSON Photo!4 e, em seguida, faça clique duas vezes no ícone EPSON AutoDownloader. Aparecerá a caixa de diálogo de transferência principal.
- 3. Para iniciar o processo de transferência, faça clique na tecla Iniciar (Start).

Para efectuar definições de transferência, faça clique em Definições (Settings). Pode efectuar definições nos menus Ficheiros e Pastas (Files and Folders) e Avançado (Advanced).

### *Nota:*

- ❏ *Para obter mais informações sobre como efectuar definições, faça clique na tecla* Ajuda (Help)*.*
- ❏ *Se quiser efectuar definições antes de abrir a caixa de diálogo de transferência principal, faça clique duas vezes na pasta* EPSON Photo!4 *e, em seguida, faça clique em* Definições EPSON Auto Downloader (EPSON Auto Downloader Settings)*.*

# <span id="page-25-0"></span>*Aceder ao EPSON AutoDownloader a partir do EPSON CameraStarter*

Pode também aceder ao EPSON AutoDownloader a partir do utilitário EPSON CameraStarter. Execute as seguintes operações:

1. Inicie o EPSON CameraStarter.

### **Windows:**

Faça clique em Iniciar (Start), seleccione Programas (Programs), Câmara EPSON (EPSON Camera), EPSON Photo!4 e, em seguida, faça clique em EPSON CameraStarter.

### **Macintosh:**

Faça clique duas vezes na pasta EPSON Photo!4 e, em seguida, faça clique duas vezes no ícone EPSON CameraStarter.

Aparecerá a caixa de diálogo do EPSON CameraStarter.

Para abrir o EPSON AutoDownloader, faça clique num dos ícones apresentados em seguida.

 $\Box$ GRAVAR (SAVE)

Faça clique neste ícone se quiser transferir ficheiros do cartão de memória para o computador.

❏ GRAVAR e IMPRIMIR (SAVE & PRINT) Faça clique neste ícone se quiser transferir ficheiros do cartão de memória para o computador e se quiser imprimir os ficheiros através do EPSON PhotoQuicker.

Aparecerá a caixa principal do EPSON AutoDownloader.

### *Nota:*

- $\Box$  *Para utilizar o ícone* GRAVAR e IMPRIMIR (SAVE & PRINT)*, tem de ter o EPSON PhotoQuicker instalado no computador. Para obter informações sobre como instalar o EPSON PhotoQuicker, consulte [o Capítulo](#page-10-0) 1.*
- ❏ *Se fizer clique no ícone* GRAVAR e IMPRIMIR (SAVE & PRINT)*, o EPSON PhotoQuicker será iniciado automaticamente quando todos os ficheiros tiverem sido transferidos para o computador, independentemente das definições efectuadas no EPSON AutoDownloader.*
- ❏ *Pode efectuar definições para que o EPSON CameraStarter inicie automaticamente. Para obter mais informações, consulte a secção ["Configurar o EPSON CameraStarter", no](#page-15-0)  [Capítulo 1](#page-15-0).*
- 2. Para iniciar o processo de transferência, faça clique na tecla Iniciar (Start).

Para efectuar definições de transferência, faça clique em Definições (Settings). Pode efecuar definições nos menus Ficheiros e Pastas (Files and Folders) e Avançado (Advanced).

### *Nota:*

*Para obter mais informações sobre como efectuar definições, faça clique na tecla* Ajuda (Help)*.*

# <span id="page-27-0"></span>*Capítulo 3*

# *Utilizar o EPSON Photo!4*

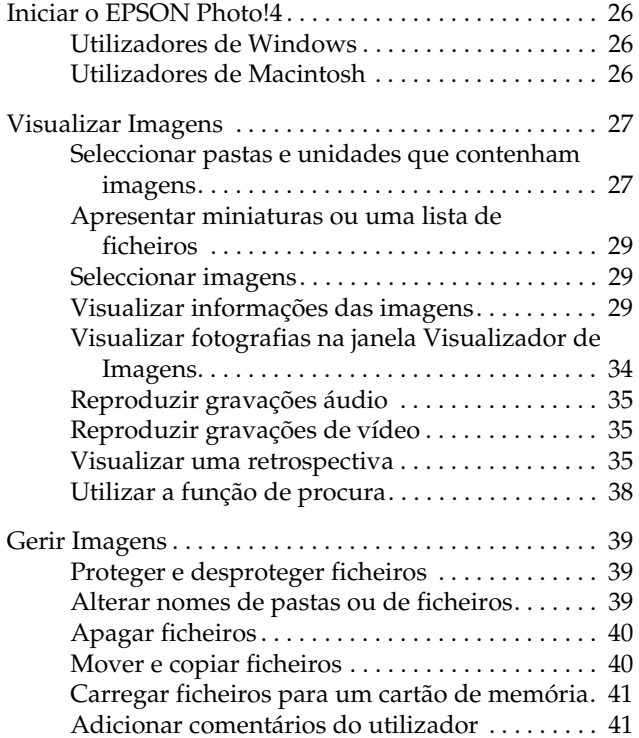

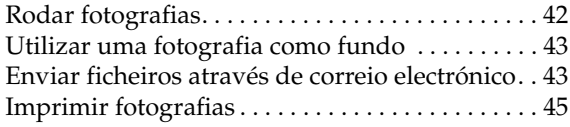

<span id="page-28-0"></span>O EPSON Photo!4 permite visualizar e gerir as imagens e as gravações áudio guardadas no cartão de memória da câmara ou no computador. Pode utilizar o Photo!4 para organizar os ficheiros, visualizar as fotografias de várias formas e reproduzir gravações áudio e de vídeo. O EPSON Photo!4 permite também carregar imagens EPSON Photo para o cartão de memória da câmara, preparar os ficheiros para os enviar para a Internet através do correio electrónico e utilizar as imagens como fundo para o ambiente de trabalho.

Este capítulo explica como utilizar o Photo!4, bem como apagar fotografias da câmara e transferir imagens EPSON Photo para a câmara.

### *Nota:*

*Para obter mais informações sobre como utilizar o EPSON Photo!4, consulte a ajuda interactiva. Para aceder à ajuda interactiva, faça clique no ícone* ? do EPSON Photo!4.

# *Iniciar o EPSON Photo!4*

Para abrir o EPSON Photo!4, execute as operações apresentadas em seguida.

## *Utilizadores de Windows*

Faça clique em em Iniciar (Start), seleccione Programas (Programs), Câmara EPSON (EPSON Camera) e EPSON Photo!4. Em seguida, faça clique em EPSON Photo!4. Aparecerá a janela principal do EPSON Photo!4.

# *Utilizadores de Macintosh*

Faça clique duas vezes no ícone EPSON Photo!4 situado na pasta ou no grupo de programas EPSON Photo!4. Aparecerá a janela principal do EPSON Photo<sup>14</sup>

# <span id="page-29-0"></span>*Visualizar Imagens*

O EPSON Photo!4 dispões de muitas funções que permitem visualizar as imagens existentes no cartão de memória da câmara ou as imagens que foram transferidas da câmara para o computador. Pode apresentar miniaturas das imagens ou das gravações de vídeo ou apresentar uma lista com informações detalhadas relativas às imagens. Pode também apresentar uma imagem ampliada ou gravações de vídeo através da janela Visualizador de Imagens (Image Viewer), efectuar uma retrospectiva das imagens e reproduzir gravações áudio. Utilize a função de procura do Photo!4 para localizar ficheiros de acordo com o nome de ficheiro, com a data em que as fotografias foram tiradas ou com outros parâmetros que seleccionar.

## *Seleccionar pastas e unidades que contenham imagens*

A janela principal do EPSON Photo!4 está dividida em dois painéis: um painel esquerdo e um direito. O painel esquerdo apresenta uma lista das unidades e pastas existentes e o painel direito apresenta miniaturas ou uma lista dos ficheiros EPSON Photo existentes na pasta ou unidade seleccionada.

Faça clique ou faça clique duas vezes numa unidade ou pasta para visualizar o respectivo conteúdo.

### *Nota:*

- ❏ *Se a pasta que seleccionou não tiver ficheiros EPSON Photo, aparecerá a mensagem* Sem imagens (No Images) *no painel direito.*
- ❏ *No painel direito serão apresentados apenas os ficheiros EPSON Photo.*
- ❏ *Para actualizar o conteúdo do painel esquerdo, seleccione a opção* Actualizar (Refresh) *no menu Ver (View). As pastas e as unidades que moveu recentemente, às quais atribuiu um novo nome ou as que adicionou ao computador, serão apresentadas no painel esquerdo.*

Para visualizar todas as pastas e unidades às quais pode aceder a partir do computador, faça clique na opção Todas as Pastas (All Folders) situada na parte superior do painel esquerdo.

Para visualizar apenas as pastas com imagens, faça clique na opção Pastas de Imagem (Image Folders) situada na parte superior do painel esquerdo. Serão apresentadas apenas as seguintes pastas:

### ❏ **Pasta Base (Base Folder)**

Pode alterar o nome ou a localização desta pasta. Para isso, seleccione a opção Definições (Settings) do menu Editar (Edit) e, em seguida, especifique uma nova pasta na caixa Pasta Base (Base Folder).

### ❏ **Câmara EPSON (EPSON Camera)**

Esta unidade aparece apenas quando o cartão de memória está inserido na PhotoPC 3100Z e a cãmara está ligada correctamente ao computador.

# ❏ **Cartão da Câmara (Camera Card)**

Esta unidade aparece quando o cartão de memória foi inserido no conector para cartões PC de outro dispositivo, como, por exemplo, uma impressora EPSON ou um leitor de cartões de memória.

### ❏ **Resultados recentes de procura (Recent Search Results)**

Esta pasta contém os resultados das procuras mais recentes efectuadas através da função de procura do EPSON Photo!4. Para utilizar esta função, consulte a secção ["Apresentar miniaturas](#page-31-0)  [ou uma lista de ficheiros"](#page-31-0).

Os ficheiros de imagem dos cartões de memória aparecem nas seguintes pastas:

#### $\Box$ 100EPSON

Esta pasta está situada na pasta DCIM e contém ficheiros de fotografia. Estes ficheiros têm a extensão JPG ou TIF.

## ❏ VÍDEO (MOVIE)

Esta pasta contém gravações de vídeo que terminam com a extensão MOV.

# <span id="page-31-0"></span>*Apresentar miniaturas ou uma lista de ficheiros*

Pode apresentar imagens no painel direito como miniaturas de vários formatos ou como uma lista de ficheiros. Faça clique numa das seguintes teclas do EPSON Photo!4 para alterar o modo de visualização.

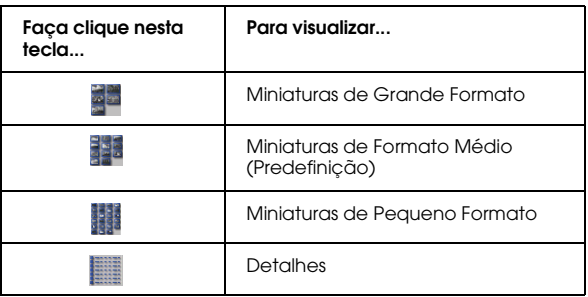

Pode inverter a ordem pela qual as imagens ou os ficheiros aparecem, se fizer clique no ícone com a forma de uma seta situado no canto superior direito do painel direito. Se estiver a visualizar uma lista de ficheiros, pode alterar a ordem pela qual os ficheiros aparecem, se fizer clique num item situado na parte superior do painel direito.

### *Nota:*

*As gravações áudio não são apresentadas. Para reproduzir gravações áudio associadas a uma fotografia, consulte a secção ["Reproduzir gravações áudio](#page-37-0)".*

# *Seleccionar imagens*

Faça clique num ficheiro de imagem para o seleccionar. Pode seleccionar um grupo de imagens se arrastar o cursor sobre elas ou se fizer clique nas imagens enquanto mantém a tecla Shift presionada. Pode também seleccionar várias imagens se fizer clique nas imagens enquanto mantém a tecla Ctrl (Windows) ou a tecla Option (Macintosh) pressionada.

Para seleccionar todos os ficheiros da pasta ou unidade seleccionada, faça clique na tecla **caractera** ou em Seleccionar tudo (Select All) no menu Editar (Edit).

# *Visualizar informações das imagens*

O EPSON Photo!4 permite visualizar informações relativas aos ficheiros de imagem de várias formas. Pode apresentar ícones de informações nas margens das miniaturas, mostrar ou ocultar uma série de detalhes do ficheiro no início de uma lista de ficheiros e aceder a todas as informações disponíveis de uma determinada imagem através da caixa de diálogo Propriedades (Properties). Consulte a secção apresentada em seguida.

*Nota:*

*As informações apresentadas em seguida não serão apresentadas nas gravações de vídeo: qualidade de imagem, símbolos do formato do ficheiro e informações de união.*

### *Apresentar informações em miniaturas*

Pode apresentar ícones de informações no lado esquerdo das miniaturas, se fizer clique no ícone ou se seleccionar a opção Informações da Imagem (Image Info) no menu Ver (View). Os ícones indicam o tipo de ficheiro de imagem e as definições utilizadas quando a imagem foi captada, da forma explicada em seguida.

❏Ícones de formato do ficheiro:

Aparece quando a imagem é um ficheiro JPEG que esteja de acordo com a "norma do sistema de ficheiros típicos de câmaras digitais" que é o sistema de gravação padrão para os ficheiros de imagem.

**T** Aparece quando a imagem é um ficheiro TIFF não comprimido.

 Aparece quando o ficheiro é uma gravação de vídeo.

- ❏ Ícones de qualidade de imagem:  $\star$  Aparece para a opção HyPict,  $\star$  excelente,  $\star\star$  óptima ou  $\star$  normal.
- ❏ Aparece quando a fotografia está protegida.
- ❏Ícones de união:

Aparece quando a fotografia é a primeira de uma série de fotografias tiradas com a função de união da PhotoPC 3100Z.

 Aparece quando a fotografia foi tirada com a função de união da PhotoPC 3100Z mas não é a primeira de uma série de fotografias.

❏Ícone de gravação áudio:

Aparece quando a fotografia tem uma gravação áudio associada. Faça clique neste ícone para reproduzir a gravação.

Pode também apresentar outras informações da imagem na parte inferior da miniatura. No menu Ver (View), seleccione Título da Imagem (Image Title) e, em seguida, faça clique nos itens apresentados em seguida para mostrar ou ocultar as informações. Aparecerá um sinal de visto ao lado dos ítens que estão a ser apresentados.

- ❏ Nome do Ficheiro (Filename) Faça clique neste item para apresentar ou ocultar o nome do ficheiro de imagem.
- $\Box$  Data em que foi tirada (Date Taken) Faça clique neste item para apresentar ou ocultar a data e hora em que a imagem foi captada.
- ❏ Localização da União (Stitching Location) Faça clique neste item para apresentar ou ocultar informações relativas à localização da fotografia numa série de fotografias tiradas com a função de união da PhotoPC 3100Z. Não serão apresentadas quaisquer informações relativas às imagens captadas sem a função de união.
- ❏ Número da Imagem (Image Number) Faça clique neste item para apresentar ou ocultar o número que o EPSON Photo!4 atribui a cada imagem.

### *Nota:*

*Se não existir espaço suficiente para apresentar as informações na parte inferior da miniatura, mude para um modo de visualização de miniaturas maior através da tecla*   $\mathbb{Z}$  ou  $\mathbb{Z}$ 

## *Apresentar informações numa lista de ficheiros*

Quando estiver a visualizar uma lista de ficheiros no painel direito da janela principal, pode especificar quais as informações a apresentar para cada ficheiro da lista.

### *Nota:*

*Para saber como apresentar uma lista de ficheiros, consulte a secção ["Apresentar miniaturas ou uma lista de ficheiros"](#page-31-0).*

*Mostrar e ocultar informações relativas ao formato de ficheiros*

Para apresentar um símbolo que indica qual o formato do ficheiro, faça clique na tecla **.** Aparecem os seguintes símbolos:

Aparece quando a imagem é um ficheiro JPEG que esteja de acordo com a "norma do sistema de ficheiros típicos de câmaras digitais" que é o sistema de gravação padrão para os ficheiros de imagem.

 Aparece quando a imagem é um ficheiro TIFF não comprimido.

Aparece quando o ficheiro é uma gravação de vídeo.

Faça clique na tecla  $\Box$  para ocultar estas informações.

### *Mostrar e ocultar campos de informações*

Pode especificar quais os campos de informações que serão apresentados na lista de ficheiros se utilizar o menu Ver Detalhes (Details View) da caixa de diálogo Definições (Settings).

Para alterar os itens que pretende apresentar ou ocultar, execute as operações apresentadas em seguida.

### *Nota:*

*Para obter mais informações sobre os campos de informações disponíveis, consulte a ajuda interactiva.*

- 1. No menu Editar (Edit), seleccione Definições (Settings).
- 2. Faça clique no separador Ver Detalhes (Details View) para visualizar o respectivo menu.
- 3. Utilize as caixas Campos Disponíveis (Available Fields) e Campos Apresentados (Displayed Fields) para determinar quais os itens que pretende apresentar ou ocultar.

Utilize as teclas  $\Rightarrow$  e  $\Rightarrow$  para mudar a posição dos itens seleccionados entre as caixas Campos Disponíveis (Available Fields) e Campos Apresentados (Displayed Fields).

Utilize as teclas  $\mathbb{R}$  e  $\mathbb{N}$  para mudar a ordem dos itens seleccionados na caixa Campos Apresentados (Displayed Fields).

- 4. Pode repor todos os ícones nas suas posições de origem se utilizar a tecla Predefinição (Default).
- 5. Quando tiver efectuado todas as definições pretendidas, faça clique em OK para as gravar.

## *Utilizar a caixa de diálogo Propriedades*

A caixa de diálogo Propriedades (Properties) permite visualizar todas as informações disponíveis relativas aos ficheiros de imagem de uma só vez. Pode também criar ou alterar o comentário do utilizador de uma determinada imagem nesta caixa. Execute as seguintes operações:

1. Seleccione Propriedades (Properties) a partir do menu Ficheiro (File). Aparecerá a caixa de diálogo Propriedades (Properties).

2. Faça clique numa miniatura ou num ficheiro do painel direito. As informações relativas a essa imagem aparecem na caixa de diálogo Propriedades (Properties).

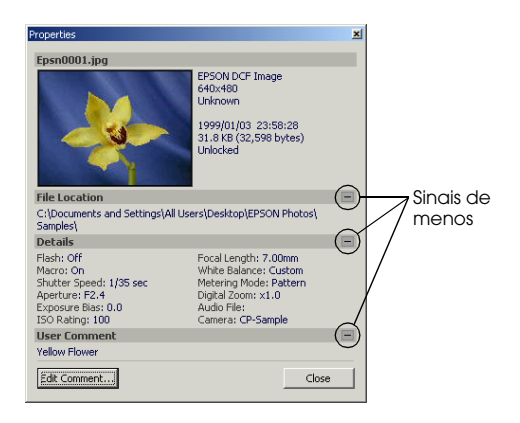

### *Nota:*

*Se seleccionar várias imagens, apareecrá apenas o número das imagens seleccionadas e o tamanho total dos ficheiros em KB e* bytes*.*

Faça clique no sinal de menos (-) e no sinal de mais (+) do lado direito da caixa de diálogo para ocultar e apresentar as informações dessa secção.

Para criar ou alterar um comentário do utilizador da imagem seleccionada, faça clique na tecla Editar Comentário (Edit Comment), escreva o texto que pretende na caixa de texto e faça clique em OK para guardar as alterações.

### *Nota:*

*A função de comentário do utilizador só estará disponível para as imagens captadas com a PhotoPC 3100Z.*

3. Com a caixa de diálogo Propriedades (Properties) ainda aberta, faça clique numa imagem diferente para visualizar as propriedades dessa imagem.

Pode também seleccionar várias imagens para visualizar o tamanho de ficheiro total do conjunto de imagens seleccionado.

4. Faça clique em Fechar (Close) para fechar a caixa de diálogo Propriedades (Properties).
### <span id="page-36-0"></span>*Visualizar fotografias na janela Visualizador de Imagens*

A janela do Visualizador de Imagens (Image Viewer) permite visualizar versões ampliadas das fotografias e reproduzir gravações de vídeo. Pode abrir mais do que uma janela de Visualizador de Imagens (Image Viewer) de cada vez.

Para abrir uma janela de Visualizador de Imagens (Image Viewer), faça clique duas vezes na miniatura ou ficheiro do painel direito da janela principal. Pode  $t$ ambém fazer clique na tecla  $\Box$  para abrir uma ou mais imagens seleccionadas. Se seleccionar várias imagens, as miniaturas dessas imagens serão apresentadas no lado esquerdo da janela.

Utilize as teclas da janela Visualizador de Imagens (Image Viewer) para visualizar as imagens, tal como é descrito na seguinte tabela:

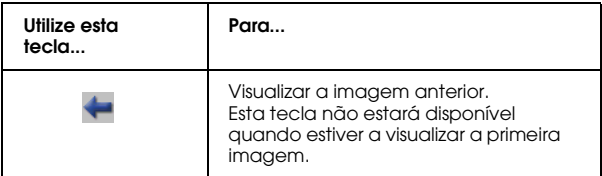

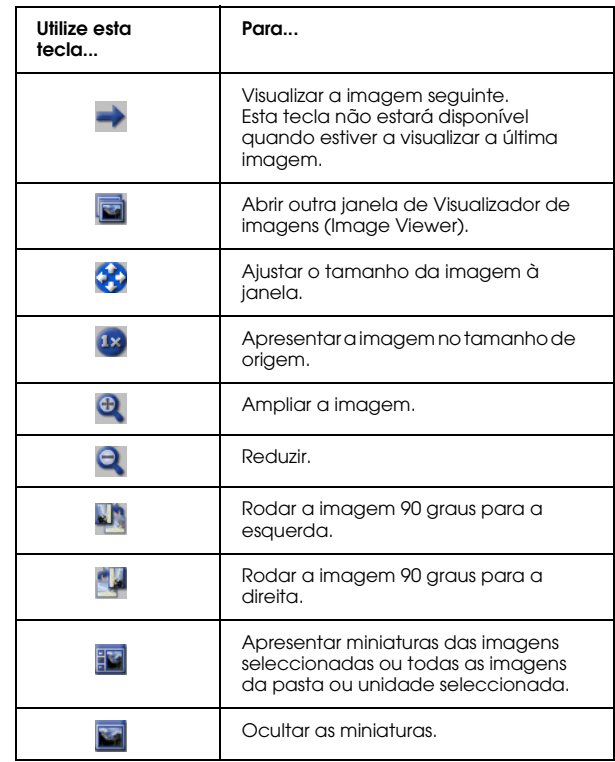

#### *Nota:*

*Para poder visualizar gravações de vídeo, deverá ter o QuickTime 4.1.2 ou versão posterior instalado no computador.* 

### <span id="page-37-0"></span>*Reproduzir gravações áudio*

Se uma das fotografias possuir uma gravação áudio associada, poderá reproduzi-la se seleccionar a fotografia e se fizer clique na tecla  $\blacklozenge$ . Pode também seleccionar Gravação Áudio (Audio Recording) no menu Imagem (Image) e, em seguida, em Reproduzir (Play). Para interromper a reprodução, volte a fazer clique na tecla  $\langle \phi \rangle$ .

### *Reproduzir gravações de vídeo*

Para reproduzir uma gravação de vídeo, faça clique duas vezes na respectiva miniatura ou ficheiro. Pode também fazer clique na miniatura ou ficheiro para o seleccionar e, em seguida, fazer clique na tecla  $\blacksquare$ . A primeira moldura da gravação aparecerá na janela Visualizador de Imagens (Image Viewer). Utilize os controlos para reproduzir a gravação.

#### *Nota:*

- ❏ *Para poder visualizar gravações de vídeo, deverá ter o QuickTime 4.1.2 ou versão posterior instalado no computador.*
- ❏ *Para obter mais informações sobre como utilizar a janela Visualizador de Imagens (Image Viewer), consulte a secção ["Visualizar fotografias na janela](#page-36-0)  [Visualizador de Imagens"](#page-36-0).*

### *Visualizar uma retrospectiva*

O EPSON Photo!4 permite efectuar retrospectivas das fotografias seleccionadas.

Para efectuar definições de retrospectiva e executar a apresentação, consulte a secção apresentada em seguida.

### *Efectuar definições de retrospectiva*

Para efectuar definições para as apresentações, execute as seguintes operações:

- 1. No menu Editar (Edit), seleccione Definições (Settings).
- 2. Faça clique no separador Retrospectiva (Slideshow) para visualizar o respectivo menu.
- 3. Efectue as definições de tamanho da imagem.

Faça clique em Tamanho Original (Original Size) para visualizar as imagens sem alterar o tamanho de origem.

Faça clique em Ajustar ao ecrã (Fit to Screen) para alterar o tamanho de cada imagem de forma a que fique ajustada ao ecrã. Para visualizar imagens com um formato inferior ao do ecrã sem alterar o seu tamanho, seleccione a opção Tamanho original para imagens pequenas (Original Size for Small Pictures).

4. Efectue as definições Controlo de reprodução (Playback Control).

Para avançar automaticamente cada fotografia, seleccione a opção Avanço automático (Auto Advance). Para especificar o intervalo entre cada fotografia, escreva um valor na respectiva caixa (Interval) ou mova a barra de deslocamento situada por baixo da caixa.

Para voltar a executar a retrospectiva automaticamente, seleccione Repetir (Repeat).

Para reproduzir gravações áudio em conjunto com as fotografias seleccione Reproduzir gravação áudio (Play Audio Recording).

Se pretender apresentar o painel de controlo da retrospectiva quando esta iniciar, seleccione a caixa Apresentar painel de controlo (Show Control Panel).

#### *Nota:*

*Quando a caixa* Reproduzir gravação áudio (Play Audio Recording) *estiver seleccionada, a fotografia não avançará automaticamente até que a gravação áudio tenha terminado, independentemente da definição da caixa Intervalo (Interval).*

5. Na caixa Título da imagem (Picture Title), seleccione as informações de imagem que pretende apresentar durante a retrospectiva.

As opções Apresentar nome do ficheiro (Show Filename), Apresentar comentário do utilizador (Show User Comment) e Apresentar data e hora (Show Date and Time) estão seleccionadas como predefinição.

6. Faça clique em OK para guardar as definições ou faça clique na tecla Predefinição (Default) para repor as definições de origem de todos os itens.

Para iniciar a retrospectiva, avance para a próxima secção.

### *Efectuar uma retrospectiva*

Para iniciar e controlar uma retrospectiva, execute as operações apresentadas em seguida.

### *Nota:*

- ❏ *Pode visualizar apenas a primeira moldura de uma gravação de vídeo durante a retrospectiva. Não pode voltar a reproduzir a gravação.*
- ❏ *As imagens são apresentadas pela ordem pela qual aparecem quando as seleccionou no painel direito da janela principal.*
- 1. Seleccione as imagens que pretende incluir na retrospectiva. Se não estiver seleccionada nenhuma imagem ou se estiver seleccionada apenas uma, todos os ficheiros apresentados no painel direito serão incluídos na retrospectiva.
- 2. A partir do menu Imagem (Image), seleccione a opção Retrospectiva (Slideshow). A retrospectiva é iniciada.

Pode avançar para a imagem seguinte se fizer clique na tecla do rato.

3. Pode controlar a retrospectiva através das teclas do painel de controlo.

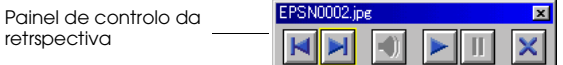

Para saber como utilizar as teclas do painel de controlo, consulte a seguinte tabela:

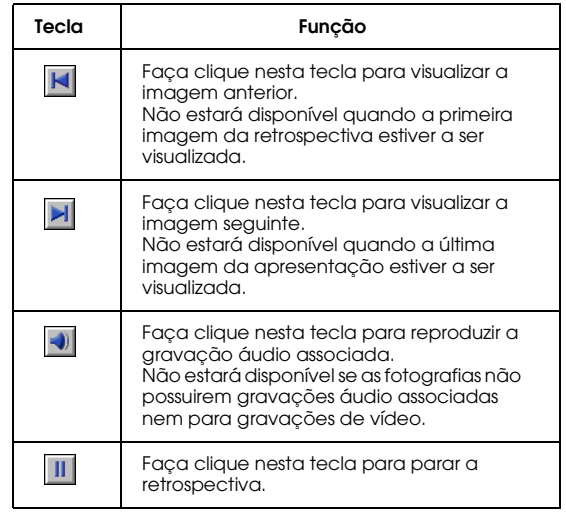

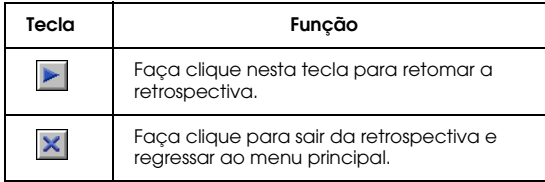

Se o painel de controlo (Control Panel) não aparecer quando iniciar a retrospectiva, pressione a tecla Esc para visualizar o painel. Volte a pressionar a tecla Esc para ocultar o painel.

### *Utilizar a função de procura*

O EPSON Photo!4 possui uma excelente função de procura que o ajuda a localizar os ficheiros de imagem. Para utilizar a função de procura, execute as seguintes operações:

- 1. Seleccione a pasta em que pretende procurar o ficheiro no painel esquerdo.
- 1. No menu Ficheiro (File), seleccione Procurar (Search). Aparecerá a respectiva caixa de diálogo.
- 2. Se também quiser procurar subpastas, seleccione a caixa Procurar Subpastas (Search Subfolders).

3. Para limitar a procura, efectue definições nos campos situados por baixo de Procurar por (Search By). Para obter mais informações sobre como utilizar estes campos, consulte a ajuda interactiva.

### *Nota:*

*Serão localizadas as imagens que corresponderem a todas as condições que especificar.*

Se seleccionar a opção que permite ter em conta as opções de procura efectuadas (Remember These Search Conditions), as definições que especificou em Procurar por (Search By) serão guardadas. Quando voltar a abrir a caixa de diálogo Procurar (Search), essas definições serão aplicadas automaticamente.

Se fizer clique na tecla Repor (Reset), os campos situados por baixo the Procurar por (Search By) regressarão às predefinições.

Depois de fazer clique em Procurar (Search), <sup>a</sup> pasta Resultados recentes de procura (Recent Search Results) será seleccionada no painel esquerdo e quaisquer imagens encontradas serão apresentadas no painel direito. Se não forem encontradas imagens, aparecerá a mensagem Sem imagens (No Images).

### *Gerir Imagens*

O EPSON Photo!4 dispõe de funções que permitem gerir as imagens. Para além de poder alterar o nome de um ficheiro, pode também proteger ficheiros de forma a evitar que sejam acidentalmente eliminados e carregar ficheiros para um cartão de memória. O EPSON Photo!4 possui ainda funções que permitem adicionar comentários a ficheiros, rodar imagens e enviar ficheiros através de correio electrónico.

### *Proteger e desproteger ficheiros*

Pode proteger ficheiros de forma a evitar que sejam acidentalmente alterados ou eliminados. Para proteger ou desproteger ficheiros, execute as operações apresentadas em seguida.

#### *Nota:*

*Se proteger ou desproteger uma fotografia com uma gravação áudio associada, esta também será protegida ou desprotegida.*

1. Seleccione uma ou várias imagens no painel direito da janela principal.

2. Para proteger as imagens, seleccione Proteger (Lock) no menu Imagem (Image). Para as desproteger, seleccione Desproteger (Unlock).

### *Alterar nomes de pastas ou de ficheiros*

Para alterar o nome de um ficheiro, execute as operações apresentadas em seguida.

#### *Nota:*

- ❏ *Não é possível atlterar os nomes das unidades através do EPSON Photo!4.*
- ❏ *Quando altera o nome de um ficheiro de imagem com uma gravação áudio associada, o nome da gravação também será alterado para o mesmo nome.*
- 1. Seleccione o ficheiro ou pasta ao qual pretende alterar o nome.
- 2. No menu Ficheiro (File), seleccione Mudar nome (Rename). Aparecerá a respectiva caixa de diálogo.
- 3. Escreva um novo nome para o ficheiro ou pasta e faça clique na tecla OK.

### *Apagar ficheiros*

Para apagar um ou mais ficheiros, execute as seguintes operações:

- 1. Seleccione uma ou mais imagens no painel direito da janela principal.
- 2. No menu Ficheiro (File), seleccione Apagar (Delete). Aparecerá uma mensagem de confirmação.
- 3. Faça clique em Sim (Yes) para apagar as imagens que seleccionou; faça clique em Não (No) para cancelar a operação.

### *Mover e copiar ficheiros*

Pode utilizar o método "arrastar e largar" para mover ou copiar ficheiros arrastando a imagem do painel direito para uma pasta do painel esquerdo.

### *Mover ficheiros*

- 1. Seleccione uma ou mais imagens no painel direito da janela principal.
- 2. Para mover a imagem para outra pasta da mesma unidade, arraste a imagem para a pasta situada no painel esquerdo.

Para mover a imagem para uma pasta de uma unidade diferente, arraste a imagem para a pasta situada no painel esquerdo enquanrto mantém pressionada a tecla Shift (Windows) ou a tecla Ctrl (Macintosh).

### *Copiar ficheiros*

- 1. Seleccione uma ou mais imagens no painel direito da janela principal.
- 2. Para copiar a imagem para outra pasta da mesma unidade, arraste a imagem para a pasta situada no painel esquerdo enquanto mantém pressionada a tecla Ctrl (Windows) ou a tecla Option (Macintosh).

Para copiar a imagem para uma pasta de uma unidade diferente, arraste a imagem para a respectiva pasta situada no painel esquerdo.

### <span id="page-43-0"></span>*Carregar ficheiros para um cartão de memória*

Pode utilizar o EPSON Photo!4 para carregar imagens do computador para um cartão de memória inserido no conector para cartões PC da câmara ou de outro dispositivo.

Quando a câmara ou outro dispositvo estiver ligado ao computador, seleccione as imagens que pretende carregar e seleccione a opção Carregar (Upload) no menu Ficheiro (File). Em seguida, seleccione a unidade que contém o cartão de memória e faça clique na tecla OK para carregar os ficheiros.

Se alguma das fotografias que seleccionou para carregar possuir uma gravação áudio associada, pode optar por carregar a fotografia e a gravação áudio ou apenas a fotografia.

#### *Nota:*

*Os ficheiros que não foram carregados originalmente a partir da câmara e que não foram convertidos para o formato EPSON Photo não podem ser carregados através desta função. Para obter mais informações sobre como converter ficheiros para o formato EPSON Photo, consulte a secção ["Utilizar o EPSON File Converter", no Capítulo](#page-54-0) 4.*

### *Adicionar comentários do utilizador*

Pode adicionar comentários às fotografias e gravações de vídeo tiradas com a PhotoPC 3100Z. Os comentários do utilizador são úteis para gravar notas pessoais e outras informações adicionais relativas às imagens.

Pode apresentar os comentários numa retrospectiva, na caixa de diálogo Propriedades (Properties) e no painel direito da janela principal quando estiver a visualizar uma lista de ficheiros. Pode também utilizar a função de procura do EPSON Photo!4 para localizar imagens com base no texto que adicionou aos comentários do utilizador.

#### *Nota:*

- ❏ *Pode apenas adicionar comentários às imagens tiradas com a PhotoPC 3100Z.*
- ❏ *Para apresentar os comentários do utilizador numa lista de ficheiros, consulte a secçã[o "Apresentar](#page-31-0)  [miniaturas ou uma lista de ficheiros](#page-31-0)".*
- ❏ *Para incluir comentários numa retrospectiva, consulte ["Efectuar definições de retrospectiva](#page-37-0)".*
- ❏ *Para obter mais informações sobre como utilizar a função de procura do EPSON Photo!4, consulte a secção ["Apresentar miniaturas ou uma lista de](#page-31-0)  [ficheiros"](#page-31-0).*

Para criar ou alterar um comentário do utilizador, execute as seguintes operações:

- 1. Seleccione uma imagem no painel direito.
- 2. No menu Imagem (Image), seleccione Editar Comentário (Edit Comment). Aparecerá a caixa de diálogo Editar comentário do utilizador (Edit User Comment).
- 3. Escreva o comentário que pretende na caixa de texto e faça clique em OK para guardar o comentário.

Pode alterar o comentário do utilizador na caixa de diálogo Propriedades (Properties). Para obter mais informações, consulte a secçã[o "Utilizar a caixa de](#page-34-0)  [diálogo Propriedades"](#page-34-0).

### *Rodar fotografias*

Pode rodar as fotografias no sentido dos ponteiros do relógio ou no sentido contrário sem diminuir a qualidade da imagem. Seleccione uma miniatura no painel direito da janela principal e faça clique na tecla para rodar a imagem 90 graus para a direita ou a tecla **para rodar a imagem 90 graus para a** esquerda.

### *Nota:*

- ❏ *Não é possível rodar gravações de vídeo nem fotografias protegidas.*
- ❏ *Pode rodar as imagens JPEG e TIFF tiradas com câmaras EPSON. Não pode rodar imagens tiradas com outras câmaras.*
- ❏ *Não é possível rodar as fotografias situadas na unidade da câmara ou no leitor do cartão de memória.*

### *Utilizar uma fotografia como fundo*

Para utilizar uma imagem como fundo do ambiente de trabalho do computador, execute as seguintes operações:

- 1. Seleccione uma imagem no painel direito da janela principal.
- 2. No menu Imagem (Image), seleccione Definir como fundo (Set as Wallpaper). Aparecerá a respectiva caixa de diálogo.
- 3. Faça clique em Ajustar ao ecrã (Fit To Screen), Centrar (Center) ou Mosaico (Tile) para especificar o tamanho e a posição da imagem. Pode ver os resultados da selecção que efectuou na pré-visualização apresentada na parte esquerda da caixa de diálogo.

Para remover uma imagem que está a ser actualmente utilizada como fundo, faça clique em Retirar fundo (Remove Wallpaper).

4. Faça clique em OK.

### *Enviar ficheiros através de correio electrónico*

O EPSON Photo!4 ajuda a preparar ficheiros para os enviar através de correio electrónico de uma forma rápida e fácil. Com a função de envio por correio electrónico (Send via E-mail), pode alterar o tamanho do ficheiro, calcular a quantidade total de dados a enviar e anexar ficheiros a uma mensagem de correio electrónico através do seu programa de correio electrónico favorito. Pode também guardar os ficheiros em vez de os enviar de imediato.

#### *Nota:*

*Através do EPSON Photo!4, pode anexar ficheiros directamente a mensagens de correio electrónico. Para obter uma lista das aplicações que pode utilizar com esta função, consulte o ficheiro Leia-me (README) do EPSON Photo!4. Para enviar ficheiros através de outros programas de correio electrónico, guarde, em primeiro lugar as imagens no disco do computador através da tecla* Gravar (Save) *indicada no ponto 5.*

Para preparar as imagens para as enviar por correio electrónico, execute as seguintes operações:

- 1. Seleccione uma ou mais imagens no painel direito da janela principal.
- 2. No menu Imagem (Image), seleccione Enviar por correio electrónico (Send via E-mail). Aparecerá a respectiva caixa de diálogo.
- 3. Seleccione as caixas dos itens que pretende enviar.

Para enviar os ficheiros de fotografia sem reduzir o seu tamanho, seleccione a opção Enviar fotos 'tamanho original' (Send 'Original Size' photos).

Para alterar o tamanho dos ficheiros de imagem que vai enviar, faça clique em Enviar fotos 'tamanho reduzido' (Send 'Reduced Size' photos) e, em seguida, seleccione uma opção na lista Definição de Redução de Foto (Photo Reduction Setting).

Quando faz clique na tecla Calcular (Calculate), o tamanho reduzido é calculado automaticamente. O tamanho calculado é apresentado por baixo de Tamanho do ficheiro (File Size) e a indicação Total estimado (Estimated Total) muda para Total. A tecla Calcular (Calculate) muda para cinzento claro e não pode ser utilizada. Se alterar a definição da lista Definição de Redução de Foto (Photo Reduction Setting), a tecla Calcular (Calculate) volta a ficar activa. Volte a fazer clique na tecla Calcular (Calculate) para calcular o tamanho reduzido da nova definição.

#### *Nota:*

*Se seleccionar* Enviar fotos 'tamanho reduzido' (Send 'Reduced Size' photos)*, será criado um ficheiro temporário. O tamanho do ficheiro temporário será alterado e o ficheiro temporário será inserido na mensagem de correio electrónico.*

4. Se estiver a utilizar um Macintosh, seleccione o programa de correio electrónico que pretende utilizar na respectiva lista (Select E-mail Application Script).

### *Nota:*

*Se estiver a utilizar o Windows, utilize o programa de correio electrónico que estiver definido paar utilização normal.* 

5. Quando tiver efectuado todas as definições pretendidas faça clique na tecla Enviar (Send), na tecla Gravar e Enviar (Save & Send) ou na tecla Gravarr (Save).

Faça clique na tecla Enviar (Send) para anexar automaticamente os ficheiros seleccionados a uma mensagem de correio electrónico. Os ficheiros seleccionados não serão guardados no disco do computador.

Faça clique na tecla Gravar e Enviar (Save and Send) para guardar automaticamente o ficheiro ou ficheiros no disco do computador para que os possa inserir posteriormente numa mensagem de correio electrónico.

Faça clique na tecla Gravar (Save) para guardar os ficheiros seleccionados no disco do computador. Os ficheiros seleccionados não serão inseridos numa mensagem de correio electrónico.

- 6. Se, no ponto anterior, fez clique na tecla Enviar (Send) será aberto um programa de correio electrónico. Utilize esse programa para enviar a mensagem com os ficheiros anexados.
- 7. Se, no ponto anterior, fez clique na tecla Gravar (Save) ou Gravar e Enviar (Save and Send), especifique a pasta onde pretende guardar os ficheiros e faça clique em OK. Os ficheiros serão guardados na pasta especificada para uma posterior utilização de acordo com as definições que efectuou.

Se fez clique na tecla Gravar e Enviar (Save and Send) será aberto um programa de correio electrónico. Utilize esse programa para enviar a mensagem com os ficheiros anexados.

### *Imprimir fotografias*

Pode utilizar o EPSON Photo!4 para seleccionar as fotografias que pretende imprimir e, em seguida, iniciar o EPSON PhotoQuicker para seleccionar as fotografias seleccionadas. Certifique-se de que o EPSON PhotoQuicker está instalado no computador. Para obter mais informações sobre a instalação, consulte a secção ["Instalar o Software \(Windows\)"](#page-10-0) ou ["Instalar o Software \(Macintosh\)", no Capítulo](#page-12-0) 1.

#### *Nota:*

- ❏*Não é possível imprimir gravações de vídeo.*
- ❏ *Para obter mais informações sobre como imprimir através do EPSON PhotoQuicker, consulte a doumentação fornecida com o* software*.*

Execute as seguintes operações:

- 1. Seleccione uma ou mais imagens no painel direito da janela principal.
- 2. No menu Ficheiro (File), seleccione Imprimir (Print). É iniciado o EPSON PhotoQuicker. Utilize o EPSON PhotoQuicker para imprimir as fotografias.

*Nota para utilizadores de Macintosh: Para iniciar o EPSON PhotoQuicker a partir do EPSON Photo!4, certifique-se de que o sistema possui 128 MB de memória disponível. Para alterar a quantidade de memória disponível no Macintosh, consulte a documentação do computador.*

# *Utilizar outro Software Fornecido*

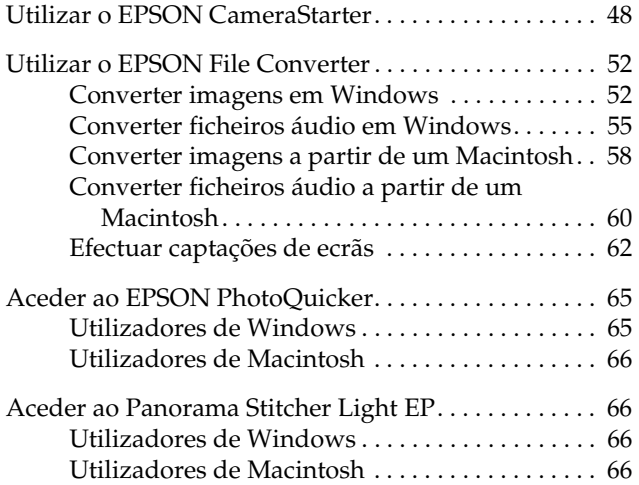

<span id="page-50-0"></span>A câmara está equipada com vários utilitários, para além do EPSON Photo!4. Este capítulo explica como utilizar esses utilitários e inclui os seguintes tópicos:

- ❏ Utilizar o EPSON CameraStarter para iniciar o EPSON AutoDownloader ou o EPSON PhotoQuicker de forma a conseguir transferir ou imprimir fotogrfias existentes no cartão de memória da PhotoPC 3100Z.
- ❏ Converter ficheiros de imagem e de som em formatos de ficheiros compatíveis através do EPSON File Converter, para que possam ser transferidos para o cartão de memória da câmara. Pode igualmente captar ecrãs do ambiente de trabalho do computador.
- ❏ Imprimir fotografias guardadas no cartão de memória ou que já foram gravadas no disco, através do EPSON PhotoQuicker.
- ❏ Combinar fotografias tiradas com a função de união (Stitching) da câmara para criar uma imagem panorâmica através do EPSON Panorama Boutique Light.

### *Utilizar o EPSON CameraStarter*

O EPSON CameraStarter é um utilitário que permite iniciar facilmente o EPSON AutoDownloader e o EPSON PhotoQuicker para que consiga transferir ficheiros a partir do cartão de memória para um computador, imprimir imagens ou efectuar as duas operações numa única sessão.

### *Nota:*

- ❏ *Para obter mais informações sobre como utilizar o EPSON AutoDownloader, consulte a secção ["Utilizar](#page-22-0)  [o EPSON AutoDownloader para Transferir Imagens",](#page-22-0)  [no Capítulo 2](#page-22-0).*
- ❏ *Para obter mais informações sobre como utilizar o EPSON PhotoQuicker, consulte a secçã[o "Aceder ao](#page-67-0)  [EPSON PhotoQuicker"](#page-67-0).*

Para utilizar o EPSON CameraStarter, execute as seguintes operações:

- 1. Ligue a PhotoPC 3100Z ao computador, da forma descrita na secçã[o "Ligar a câmara ao](#page-18-0)  compu[tador", no Capítulo 2](#page-18-0).
- 2. Inicie o EPSON CameraStarter da forma apresentada em seguida.

#### **Windows:**

Faça clique em Iniciar (Start) e seleccione Programas (Programs). Em seguida, seleccione Câmara EPSON (EPSON Camera), seleccione EPSON Photo!4 e faça clique em EPSON CameraStarter.

### **Macintosh:**

Faça clique duas vezes na pasta EPSON Photo!4 e, em seguida, faça clique duas vezes no ícone EPSON CameraStarter.

### *Nota:*

*Consoante as definições efectuadas na caixa de diálogo das definições (Settings), quando ligar a câmara o EPSON CameraStarter poderá iniciar automaticamente. Para obter mais informações, consulte a secção ["Configurar o EPSON](#page-15-0)  [CameraStarter", no Capítulo](#page-15-0) 1.*

Aparecerá a caixa de diálogo EPSON CameraStarter.

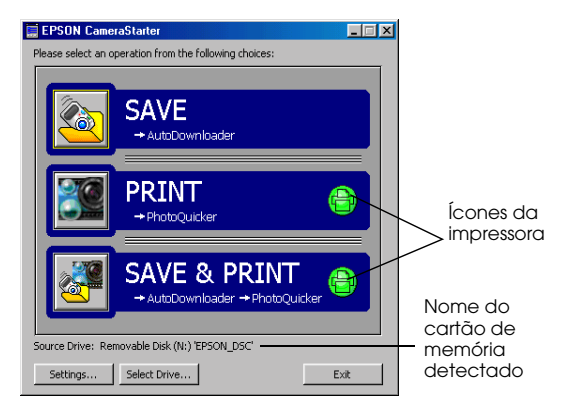

3. Verifique as informações que aparecem depois de unidade de origem (Source Drive).

Se aparecer a indicação EPSON\_DSC, <sup>o</sup> CameraStarter detecta o cartão de memória da câmara. Avance para o ponto seguinte.

### *Nota:*

*Se tiver alterado o nome do cartão de memória, aparecerá o novo nome do cartão na caixa relativa à unidade de origem (Source Drive) em vez de*  EPSON\_DSC*. Nesta situação, avance para o ponto seguinte.*

Se aparecer a indicação <Seleccionar> (<Please Select>) após a opção Unidade de Origem (Source Drive), o CameraStarter detecta mais do que um cartão de memória e tem de seleccionar o cartão de memória que contém as imagens às quais quer aceder. Faça clique na tecla Seleccionar unidade (Select Drive) e, em seguida, seleccione um cartão de memória a partir da lista e faça clique em OK.

Se aparecer a indicação <Não foi encontrada nenhuma> (<None Found>) após a opção Unidade de Origem (Source Drive), certifique-se de que a câmara está ligada correctamente ao computador e que está ligada. Certifique-se também de que o cartão de memória está inserido correctamente no conector para cartões PC. Em seguida faça clique na tecla Seleccionar unidade (Select Drive). Quando o CameraStarter detectar o cartão de memória, aparecerá a indicação EPSON\_DSC após a opção Unidade de Origem (Source Drive).

4. Faça clique num dos ícones apresentados em seguida para iniciar o programa pretendido.

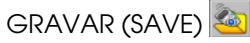

Faça clique neste ícone para iniciar o EPSON AutoDownloader de forma a conseguir transferir ficheiros a partir do cartão de memória para o computador.

## IMPRIMIR (PRINT)

Faça clique neste ícone para iniciar o EPSON PhotoQuicker de forma a conseguir imprimir as imagens do cartão de memória.

- ❏ Quando os ícones da impressora estão cinzentos, o EPSON PhotoQuicker carrega todas as fotografias do cartão de memória.
- ❏ Quando os ícones da impressora estão verdes, aparecerá uma mensagem a perguntar se pretende imprimir de acordo com as definições DPOF que efectuou. Se fizer clique em OK, o PhotoQuicker carrega apenas as fotografias para as quais determinou o número de impressões. Se tiver efectuado a definição de índice, o PhotoQuicker carrega todas as fotografias do cartão de memória.

**GRAVAR e IMPRIMIR (SAVE & PRINT)** Faça clique neste ícone para iniciar o EPSON AutoDownloader e o EPSON PhotoQuicker imediatamente depois. Depois de utilizar o EPSON AutoDownloader para transferir ficheiros do cartão de memória para o computador, o EPSON PhotoQuicker será iniciado automaticamente permitindo imprimir as fotografias.

- ❏ Quando os ícones da impressora estão cinzentos, o EPSON PhotoQuicker carrega todas as fotografias que foram transferidas.
- ❏ Quando os ícones da impressora estão verdes, aparecerá uma mensagem a perguntar se pretende imprimir de acordo com as definições DPOF que efectuou. Se fizer clique em OK, o PhotoQuicker carrega apenas as fotografias para as quais determinou o número de impressões. Se tiver efectuado a definição de índice, o PhotoQuicker carrega todas as fotografias transferidas.

#### *Nota:*

*Os ícones da impressora verdes da caixa de diálogo do EPSON CameraStarter indicam que efectuou uma definição através da câmara para especificar o número de impressões que pretende efectuar de uma mais fotografias do cartão de memória ou que a definição de índice foi activada.* 

*Os ícones da impressora cinzentos indicam que não foram efectuadas definições de impressão ou de índice.*

### <span id="page-54-0"></span>*Utilizar o EPSON File Converter*

O EPSON File Converter incluído no CD-ROM fornecido com a câmara permite converter qualquer tipo de imagem, JPEG ou BMP para o formato de ficheiro EPSON Photo para que possam ser copiadas para o cartão de memória da câmara. Permite também converter gravações áudio WAV ou AIFF (Macintosh) para o formato de ficheiro EPSON Photo para que possam ser copiadas para um cartão de memória.

Os utilizadores de Windows podem igualmente utilizar este *software* para efectuar e gravar "captações" de tudo aquilo que aparece no ecrã do computador. Utilize esta função para transformar qualquer documento, por exemplo apresentações do PowerPoint, em ficheiros de imagem que pode transferir para um cartão de memória. Os utilizadores de Macintosh podem efectuar captações de ecrã recorrendo ao *software* do sistema Macintosh.

#### *Nota:*

*Pode transferir imagens para o cartão de memória utilizando o EPSON Photo!4. Para saber como transferir ficheiros, consulte a secçã[o "Carregar ficheiros para um](#page-43-0)  [cartão de memória", no Capítulo](#page-43-0) 3.*

Para poder utilizar o EPSON File Converter, terá de o instalar no computador através do CD-ROM que contém o *software*, fornecido com a PhotoPC 3100Z. Para instalar o EPSON File Converter, execute as operações apresentadas n[o Capítulo](#page-8-0) 1.

### *Converter imagens em Windows*

Para converter imagens para o formato de ficheiro EPSON Photo, de forma a que possam ser carregadas para o cartão de memória da câmara, execute as operações apresentadas em seguida. Para converter as imagens a partir de um Macintosh, consulte a secção ["Converter imagens a partir de um Macintosh](#page-60-0)".

1. Para abrir o EPSON File Converter, faça clique em Iniciar (Start), seleccione Programas (Programs),Câmara EPSON (EPSON Camera) <sup>e</sup>EPSON File Converter. Em seguida, faça clique em EPSON File Converter. Aparecerá o menu Converter para ficheiro DCF (Convert to the DCF file).

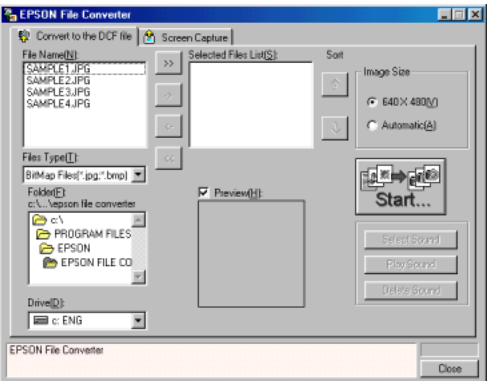

2. Na lista Tipos de Ficheiros (Files Type), seleccione o formato de ficheiro que pretende converter. Em seguida, seleccione a pasta que contém as imagens que pretende converter a partir das listas de pastas (Folder) e unidades (Drive). Faça clique duas vezes na pasta adequada. Os ficheiros da pasta que podem ser convertidos serão apresentados na caixa Nome do Ficheiro (File Name).

#### *Nota:*

*Para converter imagens guardadas numa unidade de rede, é possível que tenha de especificar a localização da unidade antes de abrir o EPSON File Converter. Para obter mais informações, consulte a documentação do Windows.*

3. Seleccione a imagem que quer converter na lista Nome do Ficheiro (File Name). Em seguida, faça clique na tecla ->. Volte a executar esta operação até que todos os ficheiros que pretende converter, apareçam na lista de ficheiros seleccionados (Selected Files List). Se quiser converter todas as imagens da lista Nome do Ficheiro (File Name), faça clique na tecla >>.

Se quiser remover um ficheiro da lista de ficheiros seleccionados (Selected Files List), faça clique na tecla <-, ou faça clique na tecla << para remover todos os ficheiros da lista de ficheiros seleccionados.

Se pretender alterar a ordem de gravação dos ficheiros no cartão de memória quando os transferir para a câmara através do EPSON Photo!4, seleccione a imagem cuja ordem pretende alterar e, em seguida, faça clique nas teclas de ordenação (↑ ou ↓).

#### *Nota:*

*Se pretender pré-visualizar a imagem seleccionada e confirmar o seu tamanho, active a opção* Antever (Preview)*.*

4. Para cada um dos ficheiros que se encontram na lista de ficheiros seleccionados (Selected Files List), seleccione um formato na caixa Tamanho da Imagem (Image Size).

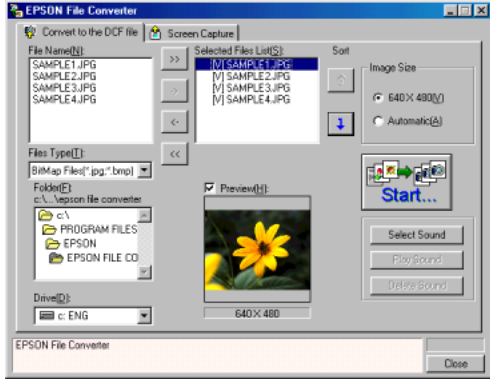

Para converter e guardar a imagem seleccionada com o formato de 640 × 480 pixéis, seleccione 640  $\times$  480.

<span id="page-57-0"></span>Para que o EPSON File Converter atribua automaticamente um tamanho à imagem quando esta é convertida e guardada, selecccione Automático (Automatic). O EPSON File Converter escolhe automaticamente um dos três formatos abaixo indicados, seleccionando o formato mais semelhante ao da imagem original.

 $640 \times 480$  pixéis  $1600 \times 1200$  pixéis 2048 × 1536 pixéis

#### *Nota:*

*O EPSON File Converter converte as imagens tiradas com a PhotoPC 700, 750Z, 800, 850Z ou 3000Z, sem alterar o tamanho.*

- 5. Se pretender converter e guardar as imagens no computador, faça clique na tecla Iniciar (Start) e, em seguida, especifique a pasta onde pretende guardar os ficheiros.
- 6. Faça clique em OK. Os ficheiros serão convertidos e guardados na pasta que especificou.

Depois de guardar os ficheiros convertidos numa pasta do computador, poderá utilizar o EPSON Photo!4 para transferir esses ficheiros para o cartão de memória da câmara. Para saber como carregar ficheiros, consulte a secçã[o "Carregar ficheiros para](#page-43-0)  [um cartão de memória", no Capítulo 3](#page-43-0). Para converter gravações áudio, consulte a secção apresentada em seguida.

### *Converter ficheiros áudio em Windows*

Para converter ficheiros áudio e anexá-los a imagens de formato EPSON Photo, de forma a que possam ser transferidos para o cartão de memória da câmara, execute as operações apresentadas em seguida. Para converter gravações áudio a partir de um Macintosh, consulte a secção ["Converter ficheiros áudio a partir](#page-62-0)  [de um Macintosh"](#page-62-0).

1. Para abrir o EPSON File Converter, faça clique em Iniciar (Start), seleccione Programas (Programs),Câmara EPSON (EPSON Camera) <sup>e</sup> EPSON File Converter. Em seguida, faça clique em EPSON File Converter. Aparecerá o menu Converter para ficheiro DCF (Convert to the DCF file).

- 2. Seleccione os ficheiros de imagem aos quais pretende associar ficheiros áudio e adicione-os à lista de ficheiros seleccionados (Selected Files List). Para saber como seleccionar ficheiros, consulte a secção ["Converter imagens em](#page-54-0)  [Windows"](#page-54-0).
- 3. Na lista de ficheiros seleccionados (Selected Files List), seleccione o ficheiro de imagem ao qual pretende associar um ficheiro áudio.

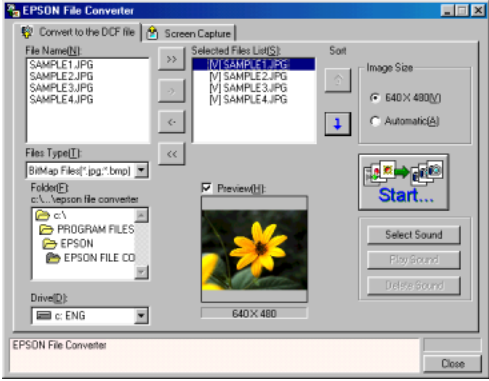

- 4. Faça clique em Seleccionar Som (Sound Select) para seleccionar o ficheiro áudio que pretende associar à imagem. Na lista Procurar em (Look in), seleccione a unidade da gravação áudio e, em seguida, faça clique duas vezes na pasta adequada. Serão visualizados os ficheiros existentes na pasta.
- 5. Seleccione o ficheiro áudio que pretende utilizar e faça clique em Abrir (Open).

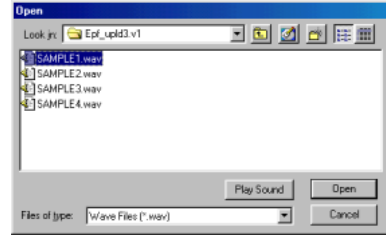

### *Nota:*

*Faça clique na tecla* Reproduzir Som (Play Sound) *para ouvir a gravação seleccionada.*

6. Volte a executar as operações descritas nos pontos 3 a 5 para associar mais gravações áudio aos ficheiros de imagem que pretende transferir. Na caixa dos ficheiros seleccionados (Selected Files List), aparece o ícone de som à esquerda dos nomes dos ficheiros de imagem aos quais estão associadas gravações áudio.

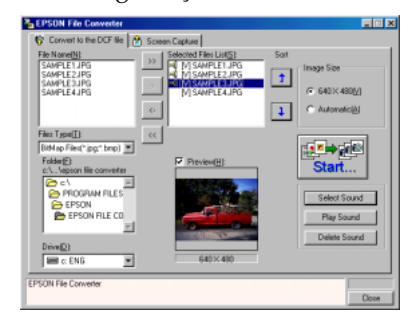

### *Nota:*

- ❏ *Para ouvir uma gravação áudio seleccione o ficheiro de imagem que contém a gravação áudio associada e faça clique na tecla* Reproduzir Som (Play Sound)*.*
- ❏ *Se quiser remover um ficheiro áudio de um ficheiro de imagem, seleccione este último e faça clique em*  Apagar Som (Delete Sound*).*
- 7. Quando pretender guardar os ficheiros seleccionados no computador, faça clique na tecla Iniciar (Start) e, em seguida, especifique a pasta onde pretende guardar os ficheiros.
- 8. Faça clique em OK. Os ficheiros serão convertidos e guardados na pasta que especificou.

Pode então transferir os ficheiros convertidos para o cartão de memória da câmara através do EPSON Photo!4. Para saber como transferir ficheiros, consulte a secção ["Carregar ficheiros para um cartão de](#page-43-0)  [memória", no Capítulo 3](#page-43-0).

### <span id="page-60-0"></span>*Converter imagens a partir de um Macintosh*

Para converter imagens para o formato de ficheiro EPSON Photo de forma a que possam ser transferidas do Macintosh para o cartão de memória da câmara, execute as seguintes operações:

1. Faça clique duas vezes no ícone do EPSON File Converter no grupo de programas ou na pasta EPSON File Converter. Aparecerá a respectiva caixa de diálogo.

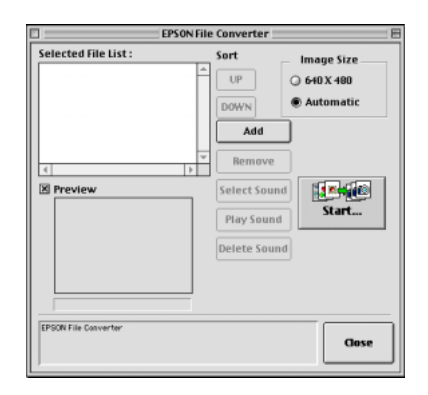

2. Faça clique em Adicionar (Add). Aparecerá a caixa de diálogo Seleccionar Ficheiros (Select Files). Faça clique duas vezes na pasta que contém as imagens que pretende converter; em seguida, seleccione o ficheiro pretendido e faça clique em Seleccionar (Select). Execute esta operação para cada ficheiro que pretende converter.

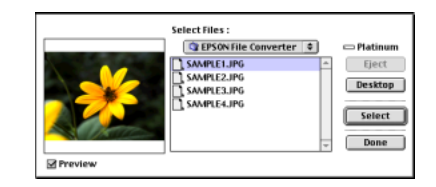

3. Quando acabar de seleccionar os ficheiros de imagem, faça clique em Concluído (Done) para fechar a caixa de diálogo Seleccionar Ficheiros (Select Files). As imagens seleccionadas aparecem na caixa de ficheiros seleccionados (Selected File List).

Se pretender remover ficheiros desta lista, seleccione-os e faça clique em Remover (Remove).

Se quiser alterar a ordem de gravação dos ficheiros no cartão de memória da câmara quando os transferir para a câmara através do EPSON Photo!4, seleccione a imagem cuja ordem pretende alterar e faça clique em Subir(UP) ou em Descer (DOWN).

### *Nota:*

*Se quiser pré-visualizar uma imagem seleccionada e confirmar o seu tamanho, seleccione a caixa* Antever (Preview)*.*

4. Para cada um dos ficheiros da lista de ficheiros seleccionados (Selected File List), seleccione um formato na caixa Tamanho (Image Size).

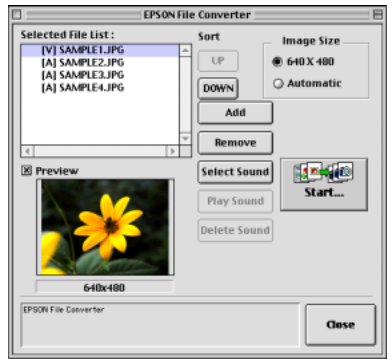

Para converter e guardar a imagem seleccionada com o formato de 640 × 480 pixéis, seleccione 640  $\times$  480.

Para que o EPSON File Converter atribua automaticamente um tamanho à imagem quando esta é convertida e guardada, seleccione Automático (Automatic). O EPSON File Converter escolhe automaticamente um dos três formatos abaixo indicados, seleccionando o formato que mais se assemelha ao da imagem original.

 $640 \times 480$  pixéis 1600 × 1200 pixéis 2048 × 1536 pixéis

### *Nota:*

*O EPSON File Converter converte as imagens tiradas com a PhotoPC 700, 750Z, 800, 850Z ou 3000Z, sem alterar o tamanho.*

5. Se pretender gravar os ficheiros seleccionados no computador, faça clique na tecla Iniciar (Start) e, em seguida, especifique a pasta onde pretende guardar os ficheiros. O nome da pasta seleccionada aparecerá entre aspas ao lado da tecla Seleccionar (Select), na parte inferior da caixa de diálogo.

<span id="page-62-0"></span>6. Faça clique na tecla Seleccionar (Select). Os ficheiros serão convertidos e gravados na pasta que especificou.

Para transferir os ficheiros para o cartão de memória da câmara através do EPSON Photo!4, consulte a secção ["Carregar ficheiros para um cartão de](#page-43-0)  [memória", no Capítulo 3](#page-43-0). Para converter ficheiros áudio a partir de um Macintosh, consulte a secção apresentada em seguida.

### *Converter ficheiros áudio a partir de um Macintosh*

Para converter ficheiros áudio e associá-los a imagens de formato EPSON Photo, de forma a que possam ser transferidos do Macintosh para o cartão de memória da câmara, execute as seguintes operações:

1. Faça clique duas vezes no ícone do EPSON File Converter no grupo de programas ou na pasta EPSON File Converter. Aparecerá a respectiva caixa de diálogo.

- 2. Seleccione os ficheiros de imagem aos quais pretende associar os ficheiros áudio e adicione-os à lista dos ficheiros seleccionados (Selected File List). Para saber como seleccionar um ficheiro, consulte a secção ["Converter imagens a partir de](#page-60-0)  [um Macintosh"](#page-60-0).
- 3. Na lista de ficheiros seleccionados (Selected File List), seleccione o ficheiro de imagem ao qual pretende associar a gravação áudio.

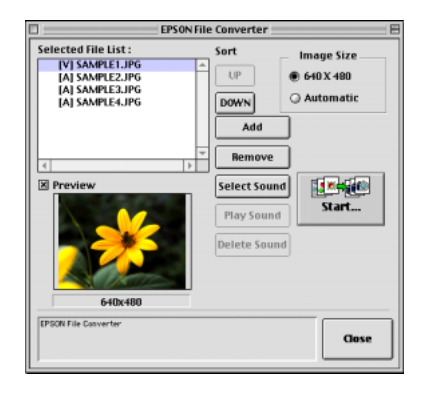

- 4. Faça clique em Seleccionar Som (Select Sound) para especificar qual a gravação áudio que vai associar ao ficheiro de imagem. Na caixa de diálogo que aparece, localize e faça clique duas vezes na pasta que contém a gravação áudio que pretende utilizar. Aparecerão os ficheiros áudio que podem ser convertidos.
- 5. Seleccione a gravação áudio adequada e faça clique em Abrir (Open).

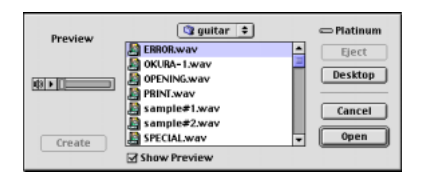

#### *Nota:*

*Seleccione a caixa de pré-visualização* (Show Preview) *e, em seguida, seleccione o ficheiro áudio e faça clique em para ouvir a gravação.* 

6. Volte a executar as operações descritas nos pontos 3 a 5 para associar ficheiros áudio a ficheiros de imagem. Na caixa dos ficheiros seleccionados (Selected Files List), aparece o ícone de som à esquerda dos nomes dos ficheiros de imagem que têm gravações áudio associadas.

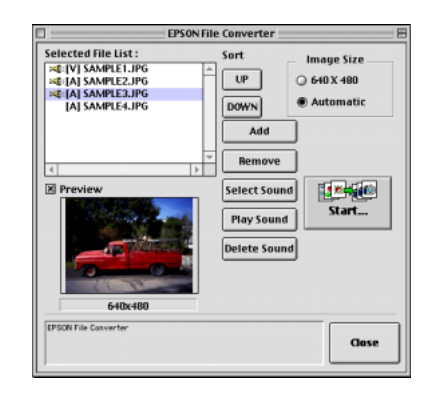

#### *Nota:*

- ❏ *Para ouvir uma gravação áudio faça clique na tecla*  Reproduzir Som (Play Sound)*.*
- ❏ *Se quiser remover um ficheiro áudio de um ficheiro de imagem, seleccione este último e faça clique em* Apagar Som (Delete Sound)*.*
- <span id="page-64-0"></span>7. Quando pretender guardar os ficheiros seleccionados no computador, faça clique na tecla Iniciar (Start) e, em seguida, seleccione a pasta onde pretende guardar os ficheiros. O nome da pasta seleccionada aparecerá entre aspas ao lado da tecla Seleccionar (Select), na parte inferior da caixa de diálogo.
- 8. Faça clique em Seleccionar (Select). Os ficheiros serão convertidos e guardados na pasta que especificou.

Pode então, transferir os ficheiros para o cartão de memória da câmara através do EPSON Photo!4. Para saber como transferir ficheiros, consulte a secção ["Carregar ficheiros para um cartão de memória", no](#page-43-0)  [Capítulo 3](#page-43-0).

### *Efectuar captações de ecrãs*

Pode captar as imagens dos ecrãs que aparecem no computador para que possam ser transferidas para o cartão de memória da câmara. Esta função permite visualizar na câmara documentos criados no computador ou transferir imagens dos documentos para um cartão de memória.

### *Utilizadores de Windows*

Para efectuar captações de ecrã com o EPSON File Converter, execute as seguintes operações:

1. Para abrir o EPSON File Converter, faça clique em Iniciar (Start), seleccione Programas (Programs),Câmara EPSON (EPSON Camera) <sup>e</sup> EPSON File Converter. Em seguida faça clique em EPSON File Converter. Aparecerá o menu Converter para ficheiro DCF EPSON Camera (Convert to the DCF file).

2. Faça clique no separador Captação do Ecrã (Screen Capture). Aparecerá o respectivo menu.

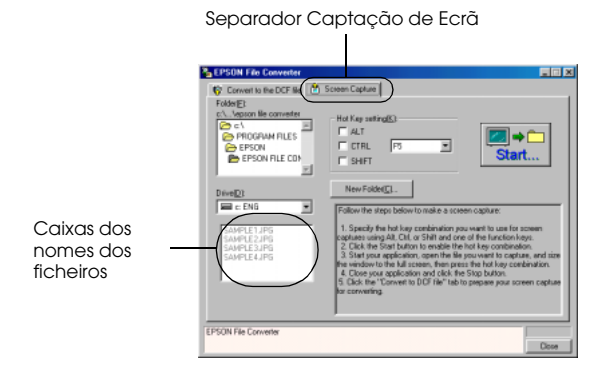

3. Especifique a pasta onde pretende guardar as captações do ecrã na lista Unidade (Drive) e na lista Pasta (Folder).

Se tiver de criar uma nova pasta para as imagens, faça clique na tecla Nova Pasta (New Folder) <sup>e</sup> atribua-lhe um nome.

#### *Nota:*

*Para seleccionar uma pasta situada numa unidade que se encontre em rede, é possível que tenha de especificar a localização da unidade antes de abrir o EPSON File Converter. Para obter mais informações, consulte a documentação do Windows.*

- 4. Determine qual a combinação de teclas que pretende utilizar para as captações de ecrã, utilizando a caixa de definições Definir Combinação de Teclas (Hot Key). Seleccione as caixas ALT, CTRL ou SHIFT e, em seguida, seleccione uma tecla a partir da lista. A tecla predefinida é F5.
- 5. Para registar a combinação de teclas, faça clique em Iniciar (Start). Quando a combinação de teclas estiver registada, a tecla Iniciar (Start) transformar-se-á na tecla Parar (Stop). A combinação de teclas permanece registada apenas durante a presente sessão. Se pressionar a tecla Parar (Stop), apagará a combinação de teclas.

6. Inicie a aplicação e abra o documento ou ficheiro que pretende captar; em seguida, pressione a combinação de teclas que especificou. É criado um ficheiro de captação de ecrã.

Pode fazer as captações de ecrã que desejar; basta abrir os ficheiros adequados e pressionar a combinação de teclas para cada captação que pretender efectuar.

### *Nota:*

- ❏ *Os ficheiros de captação de ecrã guardados aparecem por baixo da lista Unidade (Drive) no menu Captação de Ecrã (Screen Shot) do EPSON File Converter.*
- ❏ *Os nomes dos ficheiros são criados automaticamente.*
- 7. Quando acabar de efectuar as captações de ecrã, feche a aplicação. Em seguida, faça clique na tecla Parar (Stop) do menu Captação do Ecrã (Screen Capture). A combinação de teclas que seleccionou será eliminada.

Para transferir as captações de ecrã para o cartão de memória da câmara, consulte a secçã[o "Carregar](#page-43-0)  [ficheiros para um cartão de memória", no Capítulo](#page-43-0) 3.

### *Utilizadores de Macintosh*

O EPSON File Converter para Macintosh não dispõe de uma função de captação de ecrã. No entanto, poderá efectuar captações de ecrã se utilizar o *software* do sistema Macintosh e, em seguida, o EPSON File Converter para as transferir para a câmara.

As operações apresentadas em seguida aplicam-se a muitos computadores Macintosh, embora os procedimentos possam ser diferentes dependendo do modelo que estiver a utilizar. Para obter mais informações sobre como efectuar captações de ecrã, consulte a documentação do computador.

Para efectuar captações de ecrã em Macintosh, execute as seguintes operações:

1. Inicie a aplicação adequada e abra o ficheiro em que pretende efectuar a captação; em seguida, pressione SHIFT <sup>+</sup> COMMAND <sup>+</sup> 3 no teclado do computador. O computador atribui um nome à captação de ecrã e guarda-a no disco.

<span id="page-67-0"></span>*Nota:*

*No sistema OS 8 ou versões posteriores, pode igualmente efectuar captações de partes do ecrã em vez de captar o ecrã na sua totalidade. Pressione*  SHIFT *+* COMMAND *<sup>+</sup>* 4 *e, em seguida, faça clique na janela que pretende copiar ou arraste o cursor para criar uma moldura à volta da parte do ecrã que pretende copiar.*

Volte a executar esta operação para efectuar as captações de ecrã que desejar.

2. Quando terminar as captações de ecrã, feche a aplicação.

Para transferir as captações de ecrã para o cartão de memória da câmara, consulte a secçã[o "Carregar](#page-43-0)  [ficheiros para um cartão de memória", no Capítulo](#page-43-0) 3.

### *Aceder ao EPSON PhotoQuicker*

O EPSON PhotoQuicker é uma aplicação que permite imprimir imagens digitais.

Pode utilizar o PhotoQuicker para:

- ❏Imprimir fotografias em vários esquemas
- ❏ Imprimir fotografias em postais, papel em rolo ou outros tipos de papel
- ❏Aplicar vários efeitos a imagens para as imprimir

Para iniciar o EPSON PhotoQuicker, execute as operações apresentadas em seguida.

### *Utilizadores de Windows*

Faça clique em Iniciar (Start), seleccione Programas (Programs) e EPSON PhotoQuicker. Em seguida, faça clique em EPSON PhotoQuicker 3.0. Aparecerá a janela principal do EPSON PhotoQuicker.

### *Nota:*

*Para obter mais informações sobre como utilizar o EPSON PhotoQuicker, faça clique no ícone* Ajuda (Help)*.*

### <span id="page-68-0"></span>*Utilizadores de Macintosh*

Faça clique duas vezes no ícone EPSON PhotoQuicker 3.0 no grupo de programas ou na pasta EPSON PhotoQuicker 3.0. Aparecerá a janela principal do EPSON PhotoQuicker.

#### *Nota:*

*Para obter mais informações sobre como utilizar o EPSON PhotoQuicker, faça clique no ícone* Ajuda (Help)*.*

### *Aceder ao Panorama Stitcher Light EP*

Se utilizar o Panorama Stitcher Light EP, pode combinar fotografias que foram tiradas com a função de união da câmara digital para criar uma imagem panorâmica. Pode mesmo criar imagens panorâmicas com 360 graus.

Para iniciar o Panorama Stitcher Light EP, execute as operações apresentadas em seguida.

### *Utilizadores de Windows*

Faça clique em Iniciar (Start), seleccione Programas (Programs), Câmara EPSON (EPSON Camera)<sup>e</sup> Panorama Stitcher Light EP. Em seguida, faça clique em Panorama Stitcher Light EP. Aparecerá a janela principal do Panorama Stitcher Light EP.

#### *Nota:*

*Para obter mais informaçoes sobre como utilizar o Panorama Stitcher Light EP, faça clique em .*

### *Utilizadores de Macintosh*

Faça clique duas vezes no ícone Panorama Stitcher Light EP no grupo de programas ou na pasta Câmara EPSON (EPSON Camera). Aparecerá a janela principal do Panorama Stitcher Light EP.

#### *Nota:*

*Para obter mais informaçoes sobre como utilizar o Panorama Stitcher Light EP, faça clique em .*

# *Capítulo 5*

# *Resolução de Problemas*

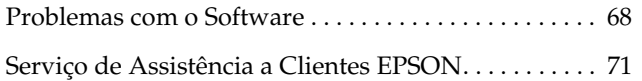

<span id="page-70-0"></span>A manutenção da câmara é extremamente simples e quase todos os problemas que possam surgir são de fácil resolução.

Consulte este capítulo para encontrar soluções para os problemas simples que possam surgir enquanto utiliza o EPSON Photo!4.

### *Problemas com o Software*

**Não consegue localizar as imagens no EPSON Photo!4.**

Se estiver a tentar localizar imagens no cartão de memória, se estiver a tentar localizar fotografias, procure na pasta 100EPSON (na pasta DCIM); se estiver a tentar localizar gravações de vídeo, procure na pasta relativa ao vídeo (MOVIE).

No menu Ver (View), seleccione a opção Actualizar (Refresh) para actualizar o conteúdo da janela principal.

**A unidade relativa à câmara não aparece no painel esquerdo da janela principal do EPSON Photo!4 quando liga a câmara ao computador.** 

Certifique-se de que está a utilizar a EPSON PhotoPC 3100Z. O EPSON Photo!4 não reconhece outros modelos de câmaras.

Certifique-se de que o cabo está ligado correctamente, de acordo com as instruções apresentadas na secçã[o "Ligar a câmara ao](#page-18-0)  compu[tador", no Capítulo 2](#page-18-0).

Certifique-se de que o selector da câmara está na posição  $\mathcal N$  e que a câmara está ligada.

Certifique-se de que as pilhas têm energia suficiente e estão instaladas correctamente ou utilize um adaptador de corrente alterna opcional quando ligar a câmara ao computador.

Certifique-se de que existe um cartão de memória instalado na câmara. Se não for o caso, desligue a câmara, introduza o cartão de memória, rode o selector para a posição  $\mathcal N$  e volte a ligar a câmara.

No EPSON Photo!4, seleccione a opção Actualizar (Refresh) do menu Ver (View) para actualizar o conteúdo do painel esquerdo.

Verifique se a porta à qual a câmara se encontra ligada está configurada correctamente e se o endereço da porta E/S de base e o número de pedido de interrupção (IRQ) atribuído à porta não estão em conflito com outros dispositivos.

Se utilizar um Macintosh, certifique-se de que a extensão do controlador USB da câmara está seleccionada no Gestor de Extensões (Extensions Manager) ou que está situada na pasta Extensões (Extensions).

Experimente ligar o cabo USB a outra porta no concentrador (*hub*) USB.

Experimente ligar a câmara directamente à porta USB do computador através do cabo USB.

Se tiver outro concentrador (*hub*) USB, tente utilizá-lo.

#### **Quando utiliza o EPSON CameraStarter, aparece uma mensagem de erro.**

### Quando liga a câmara ao computador

Certifique-se de que o cabo está ligado correctamente, de acordo com as instruções apresentadas na secçã[o "Ligar a câmara ao](#page-18-0)  compu[tador", no Capítulo 2](#page-18-0).

Certifique-se de que o selector da câmara está na posição  $\mathcal N$  e que a câmara está ligada.

Certifique-se de que as pilhas têm energia suficiente e estão instaladas correctamente.

Verifique se o computador tem memória e espaço em disco suficiente.

Enquanto a câmara e o computador estiverem a comunicar, evite abrir ou trabalhar com aplicações que não estejam relacionadas com o processo de transferência de fotografias.

Quando insere um cartão de memória num conector para cartões PC ou noutro dispositivo

Certifique-se de que o cartão de memória está correctamente inserido no conector para cartões PC e que o dispositivo que está a utilizar está correctamente ligado ao computador e que está ligado. Para obter mais informações sobre como ligar o dispositivo ao computador, consulte a documentação do dispositivo.

#### *Nota:*

*Enquanto a câmara e o computador efectuam a ligação, aparecem ícones de estrelas ao longo do visor da câmara.*
## **Não acontece nada quando faz clique no ícone GRAVAR, IMPRIMIR ou GRAVAR e IMPRIMIR do EPSON CameraStarter.**

Para imprimir imagens, certifique-se de que o EPSON PhotoQuicker está instalado no computador. Para transferir imagens a partir do cartão de memória, certifique-se de que o EPSON AutoDownloader está instalado no computador. Para obter mais informações, consulte a secção ["Instalar o Software \(Windows\)](#page-10-0)" o[u "Instalar o](#page-12-0)  [Software \(Macintosh\)", no Capítulo](#page-12-0) 1.

# **O EPSON CameraStarter não é iniciado.**

Certifique-se de que o cartão de memória foi utilizado na PhotoPC 3100Z. Os cartões de memória formatados por outros dispositivos não serão reconhecidos pelo EPSON CameraStarter.

Certifique-se de que o EPSON CardMonitor está instalado. Para obter mais informações sobre a instalação do EPSON CardMonitor, consulte a secção ["Instalar o Software \(Windows\)](#page-10-0)" ou ["Instalar o Software \(Macintosh\)", no Capítulo](#page-12-0) 1.

Certifique-se de que a PhotoPC 3100Z está ligada correctamente ao computador e que está ligada. Para obter informações sobre como ligar a câmara, consulte a secçã[o "Ligar e Desligar a](#page-18-0)  [Câmara", no Capítulo 2](#page-18-0).

Certifique-se de que as pilhas têm energia suficiente ou utilize um adaptador de corrente alterna opcional.

## **O EPSON PhotoQuicker não é iniciado.**

Certifique-se de que o EPSON PhotoQuicker está instalado no computador. Para obter mais informações sobre a instalação do EPSON PhotoQuicker, consulte a secçã[o "Instalar o](#page-10-0)  [Software \(Windows\)"](#page-10-0) o[u "Instalar o Software](#page-12-0)  [\(Macintosh\)", no Capítulo 1](#page-12-0).

Em Macintosh, para iniciar o EPSON PhotoQuicker a partir do EPSON Photo!4, certifique-se de que existe 128 MB de memória disponível no sistema. Para alterar a quantidade de memória disponível no Macintosh, consulte a documentação do computador.

Se não conseguir disponibilizar 128 MB de memória no Macintosh, transfira, em primeiro lugar, as imagens para o computador através do EPSON AutoDownloader, feche todas as aplicações e, em seguida, inicie o EPSON PhotoQuicker. Para obter mais informações sobre como utilizar o EPSON AutoDownloader, consulte a secção ["Utilizar o EPSON](#page-22-0)  [AutoDownloader para Transferir Imagens", no](#page-22-0)  [Capítulo 2](#page-22-0).

# *Serviço de Assistência a Clientes EPSON*

Se após ter experimentado as soluções propostas neste capítulo, a câmara continuar a não funcionar correctamente, telefone para a Linha Azul da EPSON Portugal (808 2000 15).

Para que a EPSON o possa ajudar com eficácia e brevidade, deve preparar-se para fornecer os seguintes elementos:

## **Número de série da câmara**

 (consulte a etiqueta situada na parte inferior da câmara)

## **Modelo da câmara**

# **Marca e modelo do computador**

**Versão do** *software* **EPSON Photo!4** [faça clique em Sobre (About) no menu Configuração (Setup)]

**Versão do sistema operativo que está a utilizar** (por exemplo, o Windows 95 ou Mac OS)

**Nome e número da versão dos programas que utiliza normalmente com a câmara**

*Nota:*

*A EPSON recomenda que efectue cópias de segurança das imagens antes de enviar a câmara para reparação, pois não se responsabiliza pela perda de quaisquer imagens.*

# *Glossário*

# *Aplicação*

Programa que o ajuda a executar uma determinada tarefa, como, por exemplo, processar texto ou efectuar um planeamento financeiro.

## *Arrastar e largar*

Método utilizado para deslocar um objecto no ecrã. Consiste em colocar o ponteiro sobre o objecto, pressionar e manter a tecla do rato pressionada enquanto arrastar o objecto e, em seguida, libertar a tecla do rato para "largar" o objecto no local pretendido.

## *BMP*

Formato de ficheiro do Windows que permite armazenar dados de imagem.

# *Concentrador (hub) USB*

Dispositivo que dispõe normalmente de quatro tomadas Tipo A para aumentar o número de portas USB de um computador.

# *DPOF (Digital Print Order Format)*

As definições relativas ao número de impressões e a impressões do índice são guardadas num ficheiro DPOF no cartão de memória da câmara. Pode aplicar estas definições quando utilizar uma impressora ou aplicações de impressão que suportem a norma DPOF.

# *Exif2.1*

Formato padrão para ficheiros áudio e de imagem, estabelecido pela Japan Electronics and Information Technology Industries Association (JEITA).

## *Interface*

A ligação entre o computador e a câmara.

# *JPEG*

Formato de ficheiro utilizado para armazenar imagens a cores e com níveis de cinzento em ficheiros comprimidos. Os dados guardados com o formato JPEG sofrem, geralmente, uma compressão superior aos dados gravados com o formato TIFF e outros. Ver *TIFF*.

## *Miniatura*

Representação de uma imagem em formato reduzido.

## *Norma do sistema de ficheiros típicos de câmaras digitais*

Norma de gravação para ficheiros de imagem, estabelecida pela Japan Electronics and Information Technology Industries Association (JEITA).

# *Níveis de cinzento*

Imagens representadas em várias tonalidades de cinzento para além do preto e do branco.

# *PICT*

Formato de ficheiro muito utilizado para gráficos do Macintosh.

## *Pixel*

Uma imagem é composta por um conjunto de elementos pictóricos, os pixéis. Estes são também contados em unidades de pontos.

#### *Porta*

Canal de interface através do qual os dados são transmitidos entre os diferentes dispositivos.

## *Predefinição*

Valor ou selecção que se concretiza quando o equipamento é ligado ou reinicializado.

# *PRINT Image Matching*

Uma nova norma que permite que as câmaras digitais guardem informações adicionais relativas às fotografias tiradas e que transmitam essas informações sem quaisquer alterações para uma impressora compatível com esta norma. Estas informações podem ser utilizadas por impressoras que suportem o sistema PRINT Image Matching de forma a obter melhores resultados de impressão.

# *Resolução*

O nível de resolução de uma imagem pode ser medido em pontos por polegada (ppp) ou pixéis por polegada (pxpp).

# *TIFF*

Formato de ficheiro utilizado para armazenar imagens a cores e com níveis de cinzento em ficheiros pouco comprimidos ou sem compressão (os ficheiros TIFF criados com câmaras digitais EPSON não são comprimidos). Os ficheiros de dados gravados com o formato TIFF são extensos e têm uma melhor resolução do que os ficheiros de imagem com grandes quantidades de dados comprimidos, tais como, ficheiros de imagem JPEG e outros. Ver *JPEG*.

# *USB (Universal Serial Bus)*

Interface de *hardware* para ligar periféricos de baixa velocidade, como, por exemplo, teclado, rato, digitalizador ou impressora, ao computador.

## **ENDEREÇOS INTERNACIONAIS EPSON**

#### **Epson America, Inc.**

3840 Kilroy Airport Way Long Beach, CA 90806 Phone: (562) 981-3840 Fax: (562) 290-5220

#### **EPSON UK LTD.**

Campus 100, Maylands Avenue, Hemel Hempstead, Herts, HP2 7TJ, U.K. Phone: (+44) 01442 261144 Fax: (+44) 01442 227227

#### **EPSON DEUTSCHLAND GmbH**

Zülpicher Straße 6, 40549 Düsseldorf Germany Phone: (0211) 56030 Fax: (0211) 5047787

#### **EPSON FRANCE S.A.**

68 bis, rue Marjolin 92300, Levallois-Perret, France Phone: 33.1.41.86.26.56Telex: 610657

#### **EPSON AUSTRALIA PTY. LTD.**

70 GIBBES STREET, CHATSWOOD 2067 NSW. Phone: 2-9903-9000 Fax: 2-9903-9177

#### **EPSON SINGAPORE PTE. LTD.**

No. 1 Temasek Avenue #36-00Millenia Tower, Singapore 039192 Phone: (065) 33 77 911 Fax: (065) 33 41 185

#### **EPSON HONG KONG LTD.**

Rooms 4706-10, 47/F, China Resources Bldg., 26 Harbour Road, Wanchai, Hong Kong Phone: 2585-4300 Fax: 2827-7083

#### **EPSON TAIWAN TECHNOLOGY & TRADING LTD.**

10F, No. 287 Nanking E. Road, Sec. 3, Taipei, Taiwan, R.O.C. Phone: (02) 717-7360 Fax: (02) 712-9164

#### **EPSON ITALIA S.p.A.**

V.le F.lli Casiraghi 427 20099 Sesto S.Giovanni MI, Italy Phone: +3902262331 Fax: +39022440750

#### **EPSON IBERICA S.A.**

Av. de Roma, 18-26 08290 Cerdanyola del Valles Barcelona, Spain Phone: 582. 15.00 Fax: 582. 15.55

#### **EPSON PORTUGAL, S.A.**

R. do Progresso, 471, 1° Perafita 4460 Matosinhos, Portugal Telefone: 22 999 17 00Fax: 22 999 17 90

#### **SEIKO EPSON CORPORATION (Hirooka Office)**  80 Harashinden, Hirooka Shiojiri-shi, Nagano-ken 399-0785 Japan

Janeiro 2001

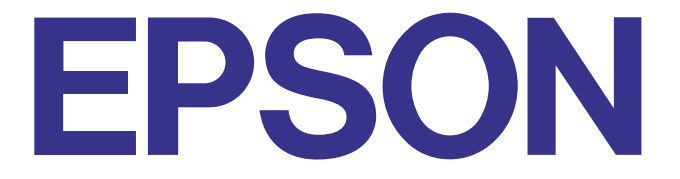